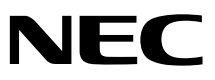

# タッチパネル付液晶ディスプレイ **MultiSync®**  $LCD3210-TC(J)$ 取扱説明書

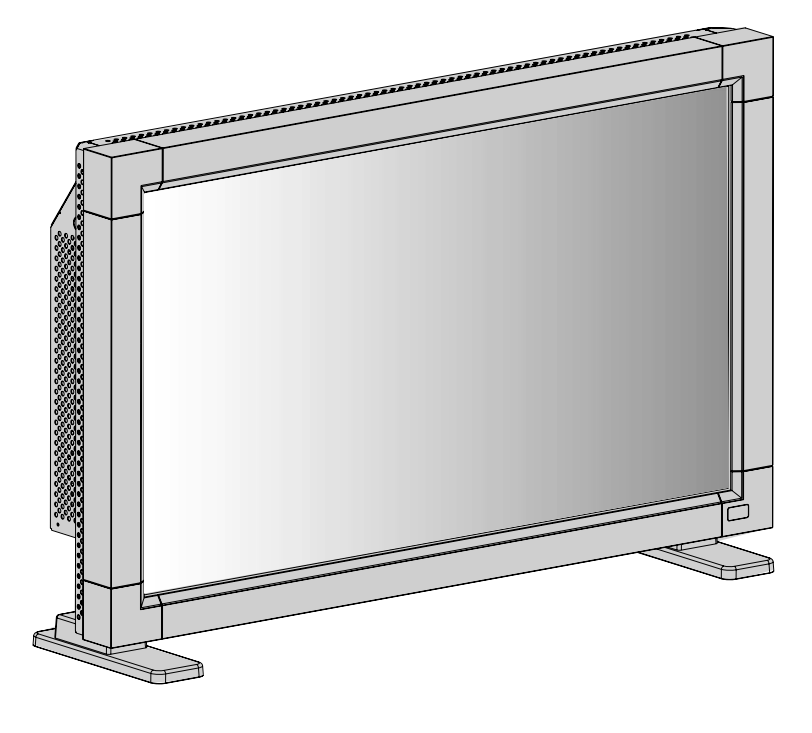

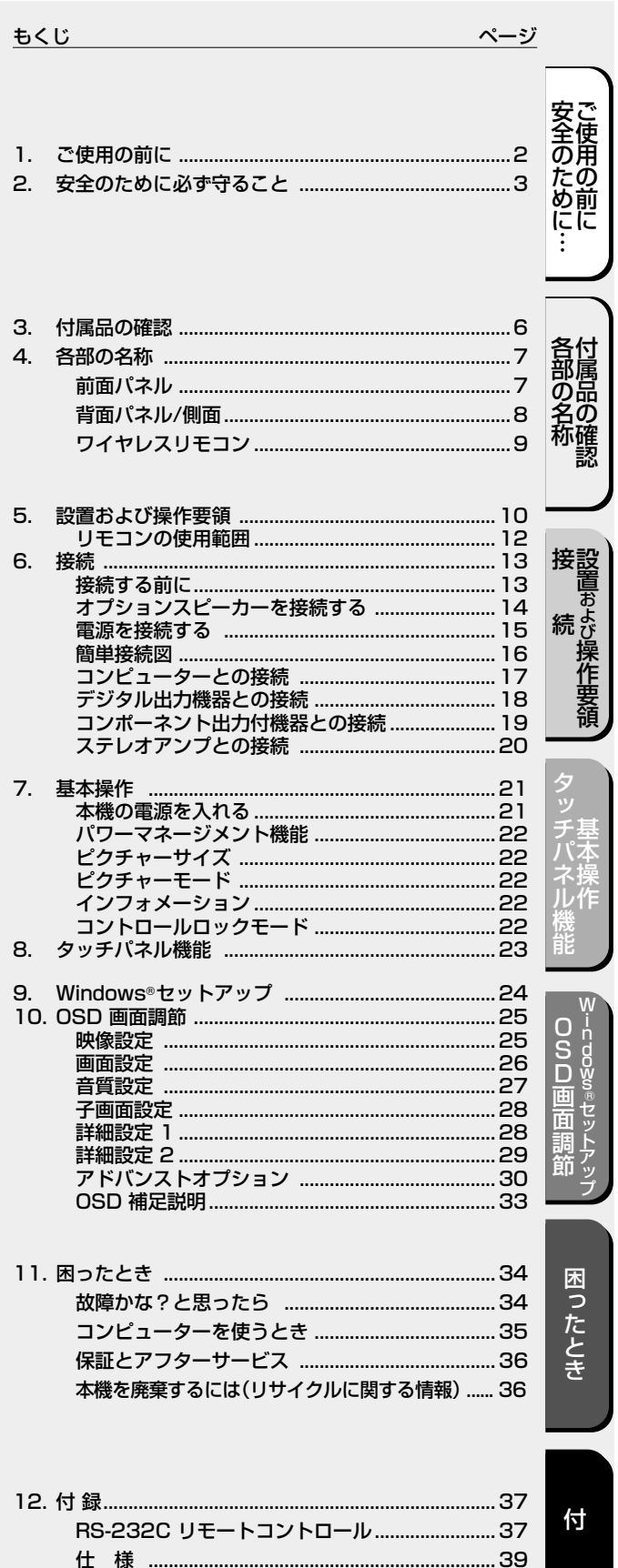

緑

- ■この取扱説明書をよくお読みになり、正しくお使いください。特に「安全のため に必ず守ること」は、本商品をご使用の前に必ず読んで正しくお使いください。
- 保証書は必ず「お買い上げ日・販売店名」などの記入を確かめて、販売店からお受 け取りください。
- ■取扱説明書は「保証書」・「NECサービス窓口のご案内」と共に大切に保管して ください。

# 1. ご使用の前に

### ご注意

・本機を使用する際には、取扱説明書の注意事項をよく読んでお使いください。取扱説明書の注意事項にある記載内容を遵守せ ず使用し、損害等が発生した場合は、当社では一切責任を負いかねますのであらかじめご了承ください。 ・本機はパブリックスペース等での表示を目的とした製品です。本機を使用する際は、本機を使用して起こりえる可能性を十分 考慮のうえお使いください。また、本機を運用した結果のいかなる影響においても、当社では責任を負いかねますのであらか じめご了承ください。 ・本機は、医療機器、原子力設備や機器、航空宇宙機器、輸送設備や機器など、人命に関わる設備や機器、および高度な信頼性 を必要とする設備や機器などへの組み込みや制御等の使用は意図されておりません。これら設備や機器、制御システムなどに 本機を使用され、人身事故、財産損害などが生じても、当社はいかなる責任も負いかねます。 . . . . . . . . この装置は、情報処理装置等電波障害自主規制協議会(VCCI)の基準に基づくクラスB情報技術装置です。この装置は、家庭環 境で使用することを目的としていますが、この装置がラジオやテレビジョン受信機に近接して使用されると、受信障害を引き起 こすことがあります。取扱説明書に従って正しい取扱いをしてください。 本機は付属の電源コードおよび信号ケーブルを使用した状態でVCCI基準に適合しています。 高調波電流規格 JIS C 61000-3-2 適合品 JIS C0950(通称 J-Moss)とは、電気・電子機器の特定の化学物質の含有表示方法を規定した日本工業規格 です。特定の化学物質(鉛、水銀、カドミウム、六価クロム、PBB、PBDE)の含有状況により、次の2種 類の表示マークがあります。 ・含有マーク: 特定の化学物質が含有率基準値を超える製品に付与するマーク ・グリーンマーク: 同化学物質が含有率基準値以下(但し除外項目あり)である製品にメーカーが任意で 表示することができるマーク グリーンマー 本製品に表示されているマークは、グリーンマークです。 製品の情報は、http://www.nec-display.com/environment/j-moss.html をご覧ください。 ディスプレイの回収・リサイクル 資源有効利用促進法に基づき、家庭から出される使用済みディスプレイの回収・リサイクルをおこなう"PCリサイクル"が2003 年10月より開始されました。当社ではこれを受け、回収・リサイクル体制を構築し、2003年10月1日より受付しております。 2003年10月以降購入されたディスプレイのうち、銘板に"PCリサイクル"が表示されている商品※は、ご家庭からの排出時、 当社所定の手続きにより新たな料金負担なしで回収・リサイクルいたします。事業者から排出される場合は、産業廃棄物の扱い となります。( |[\_\_\_r] P36本機を廃棄するには) ※ "PCリサイクル"の表示のない商品は、排出時、お客様に回収・リサイクル料金をご負担頂きますので、あらかじめご了承 ください。 ■本書の内容の一部または全部を無断で転載することは固くお断りします。 ■本書の内容について、将来予告なしに変更することがあります。 ■ 本書の内容については、万全を期して作成しましたが、万一誤り、記載もれなどお気付きの点がありましたらご連絡ください。 ■ 乱丁本、落丁本の場合はお取り替えいたします。販売店までご連絡ください。 Windows® は、米国マイクロソフト社の米国およびその他の国における登録商標です。 Macintoshは、米国アップルコンピュータ社の登録商標です。 MicroTouch, the MicroTouch logo, ChassisTouch, ClearTek, KioskTouch, Microcal, ThruGlass, TouchPad, TouchPen, TouchWare, TouchTek, TruePointとToughTouchは、米国およびその他の国での3M TouchSystems Inc.の登録商標または商標です。 MultiSync® は、NECディスプレイソリューションズ株式会社の登録商標です。 その他の社名および商品名は、各社の商標および登録商標です。この取扱説明書に使用している表示と意味は次のようになっています。 誤った取扱いをしたときに生じる危険とその程度を、次の表示で区分して説明しています。

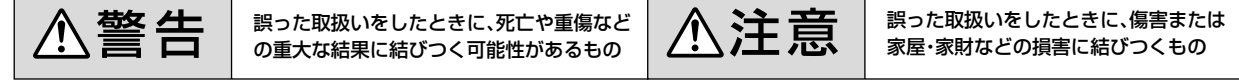

図記号の意味は次のとおりです。

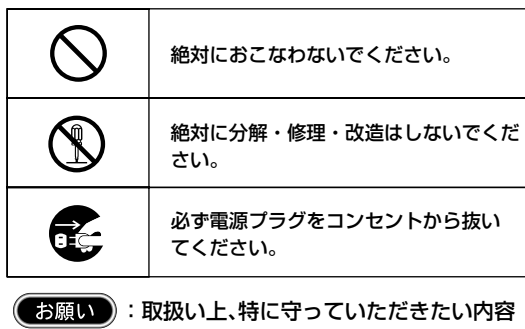

(お知らせ):取扱い上、参考にしていただきたい内容

- J 必ず指示に従いおこなってください。 必ずアースリード線を接地(アース) してください。  $\frac{1}{4}$ 高圧注意(本体後面に表示)
	- :参考にしていただきたいページ  $\mathbb{F}$

【ミニ解説】:専門用語の簡単な説明

### 安全のために必ず守ること

●ご使用の前に、この欄を必ずお読みになり、正しく安全にお使いください。

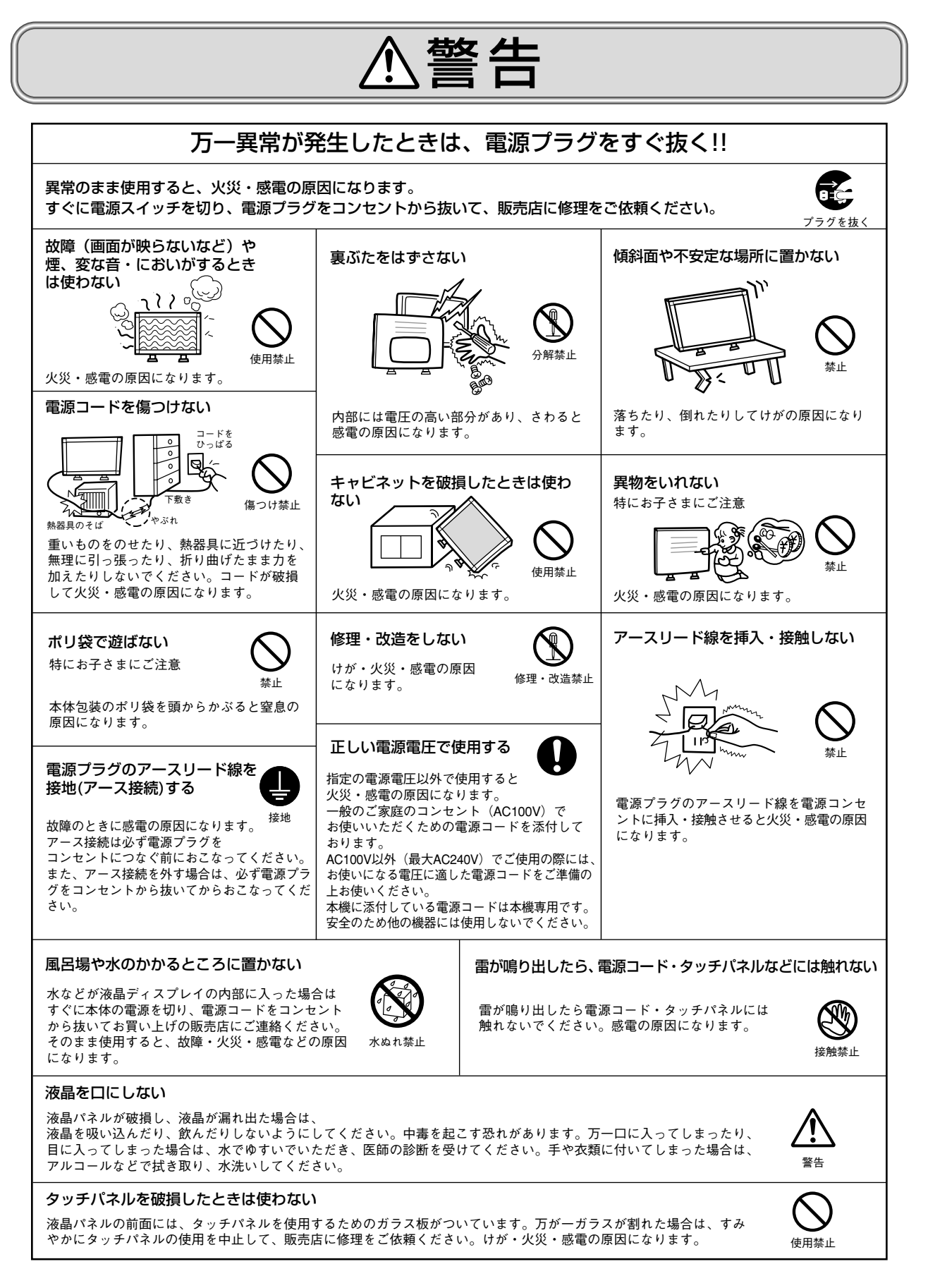

安全のため! ֜֓׆֡֕֞֞֞֞֞֞֓֕֓֞֓֕֓֓֓֓֓֡֡֡׆<br>ֺֺֺֺֺֺֺֺֺֺ֧֪֪֦֪֪֦֧֪֪ׅ֪֪֦֦֓֓֓֓֓֓֓֓֓֡֓֓֬֘֝֓֓֓֞֓֡֘֘֝֓֡֘֓֓֡֬֓֝֓֓֬֘֝֓֓֡֘<br>ֺ֧֧֧֜

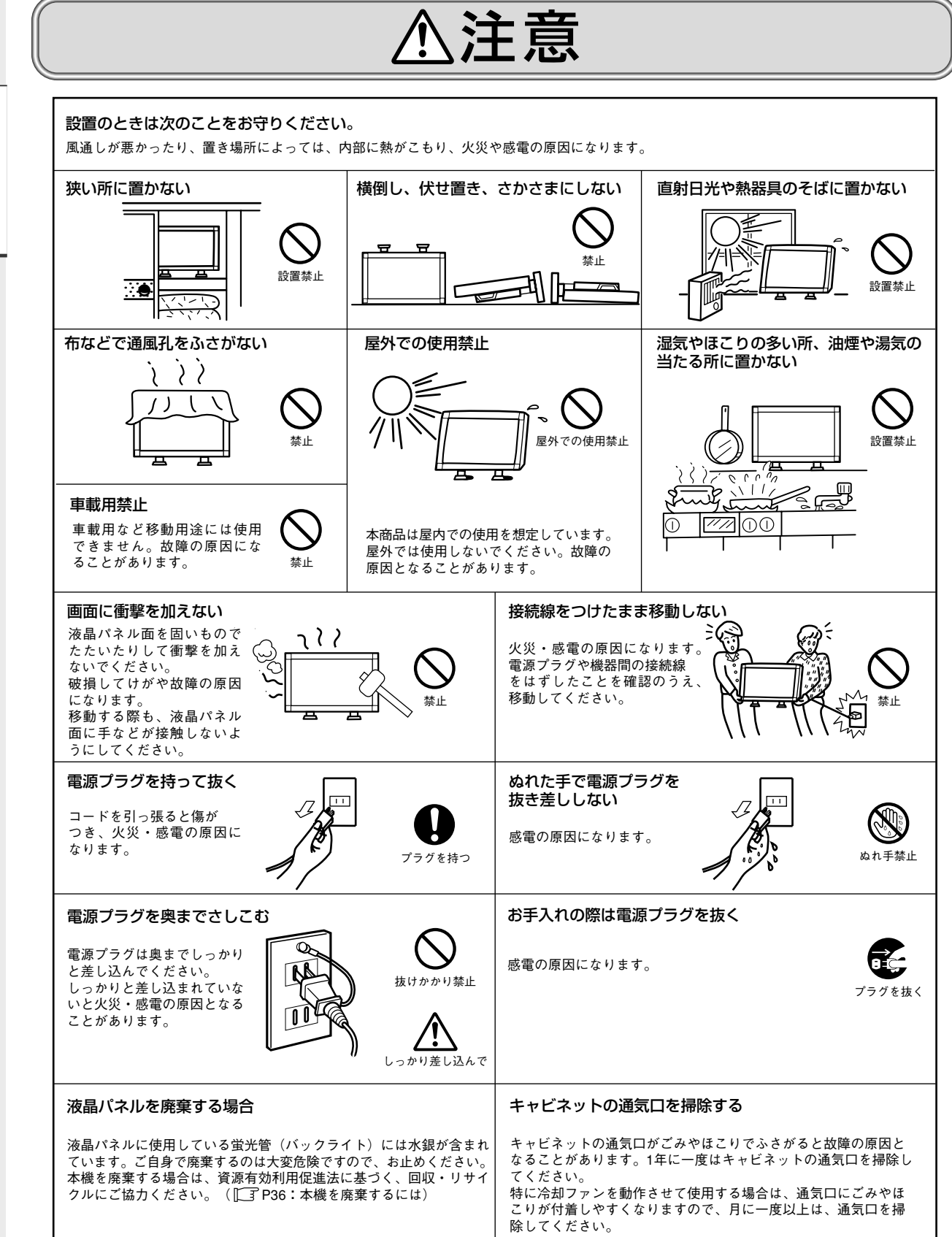

# 安全のために IEIE

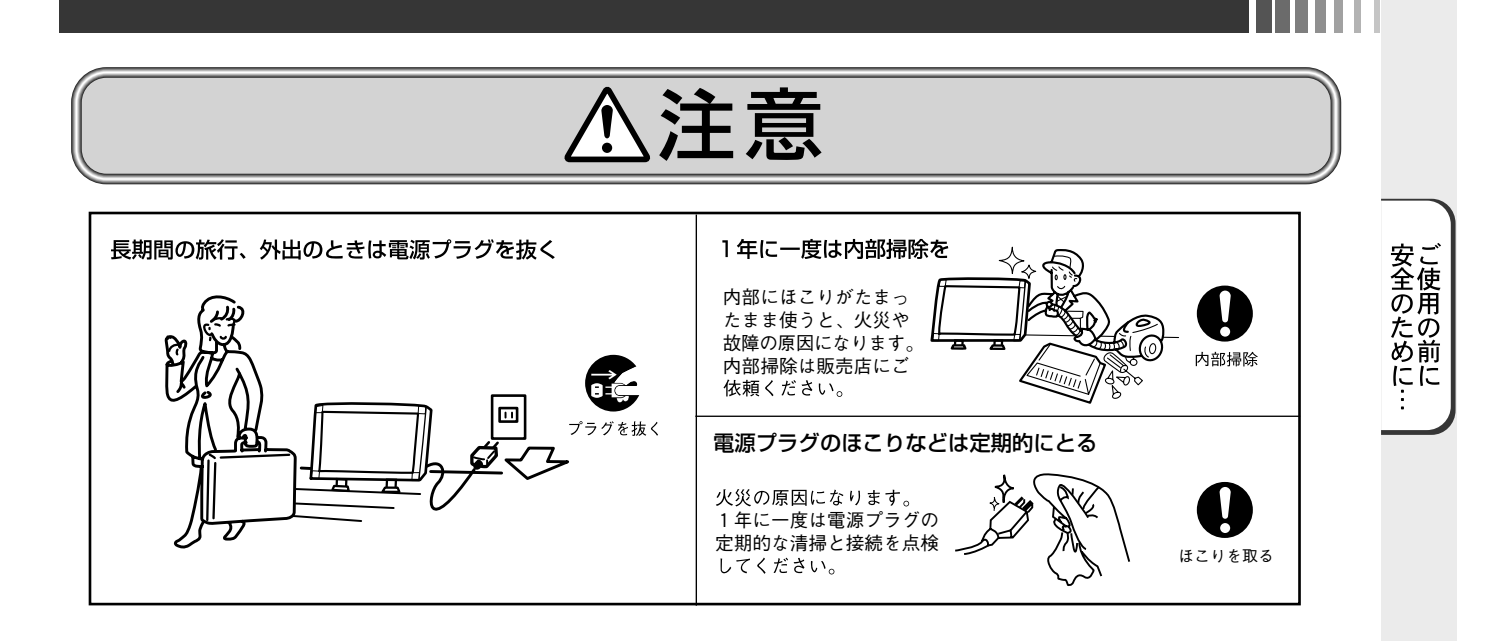

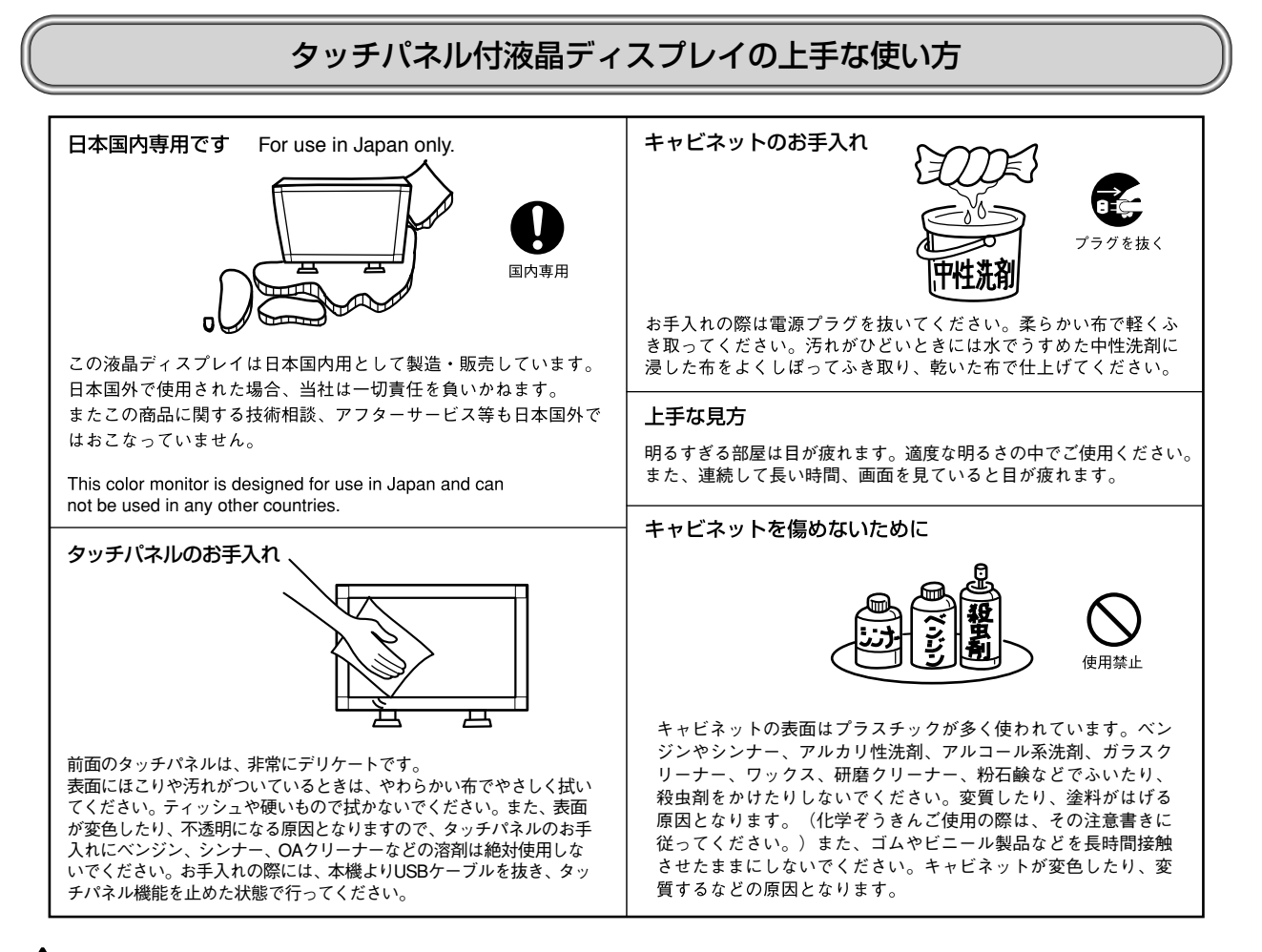

### ▲ 重要なお知らせ

#### 残像について

残像とは、長時間同じ画面を表示していると、画面表示を変えたときに前の画面表示が残る現象ですが、故障ではありません。 残像は、画面表示を変えることで徐々に解消されますが、あまり長時間同じ画面を表示すると残像が消えなくなりますので、同 じ画面を長時間表示するような使い方は避けてください。

「スクリーンセーバー」などを使用して画面表示を変えることをおすすめします。

また、ディスプレイを使用しないときは、パワーマネージメント機能(パワーセーブ)やスケジュール機能を使ったり、ワイヤ レスリモコンや電源ボタンを操作して電源を切ることをおすすめします。

#### タッチパネルの修理について

お客様のご使用後に生じたタッチパネルの傷、破損等については、保証期間中においても有償修理になります。

### 3. 付属品の確認

お買い上げいただいたときに同梱されている付属品は次のとおりです。 万一不足しているものや損傷しているものがありましたら、販売店までご確認ください。 自立スタンド付でご使用される場合は、梱包箱の上部天面に記載の開梱方法要領に従って自立スタンドを取り付けください。

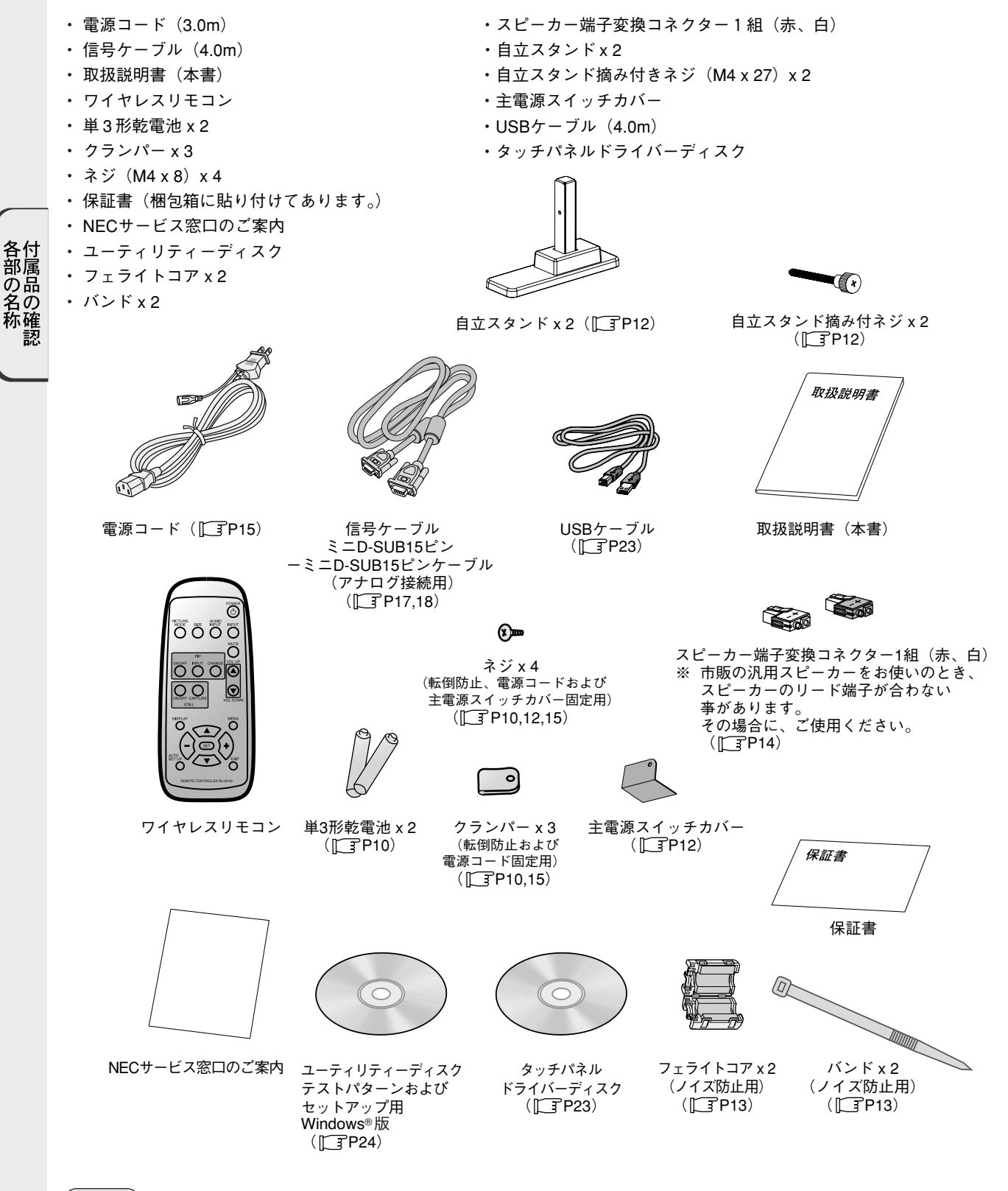

(お願い)

ディスプレイが入っていた梱包箱や、緩衝材は大切に保管してください。

## 4. 各部の名称

前面パネル

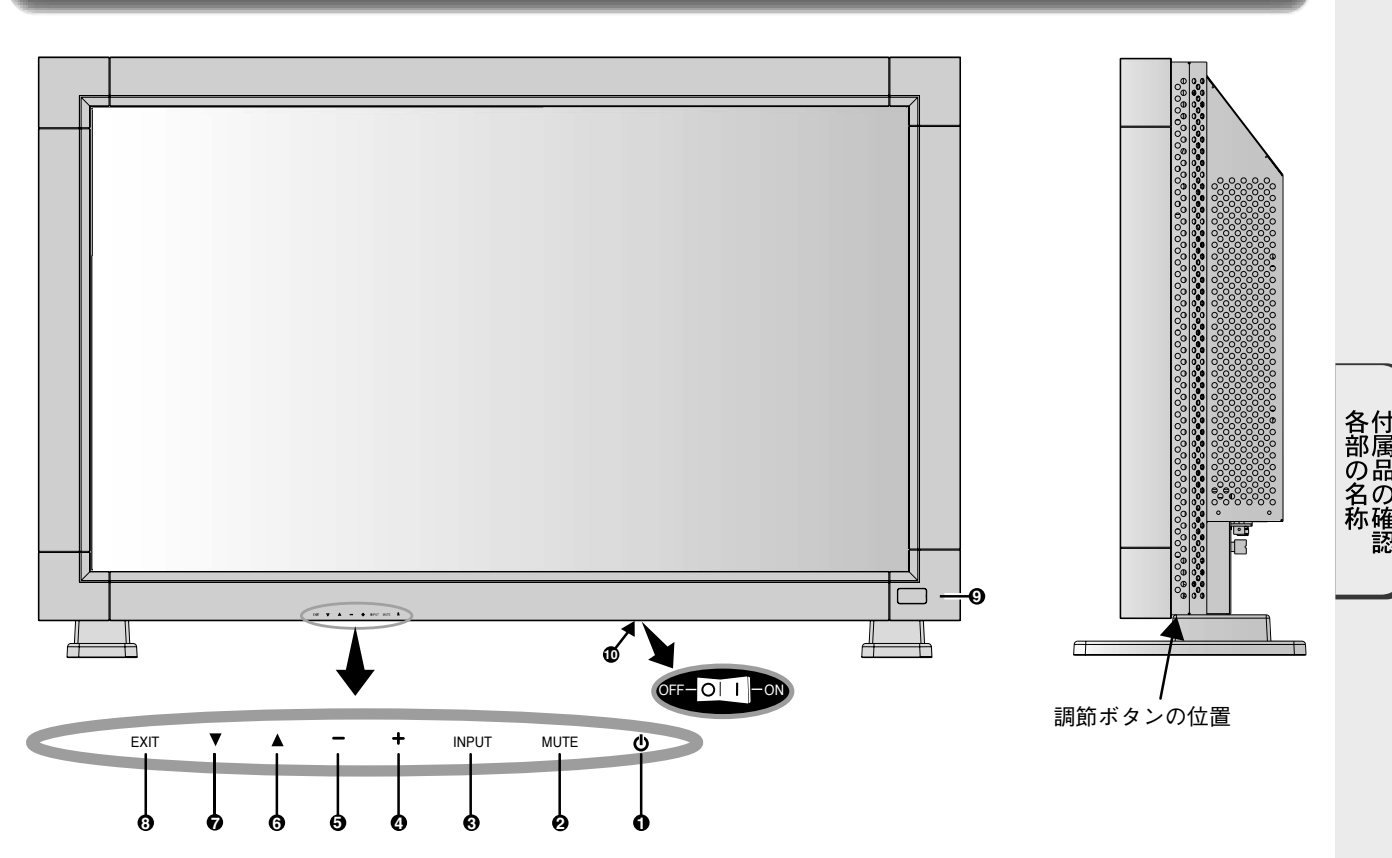

**D** 電源ボタン (①)

電源を入/切するときに押します。

### 消音ボタン (MUTE) **2**

音を消します。もう一度押すと音がでます。

### 入力切替ボタン (INPUT) **3**

映像入力を切り替えます。 [RGB1], [RGB2], [RGB3], [DVD/HD], [VIDEO], [VIDEO<S>]の 順に切り替わります。 S 端子モード「独立」を選んだ時は[VIDEO], [VIDEO<S>]の順 に切り替わります ( F30) OSD画面表示時には、OSD画面で調節した内容を決定します。 (OSD画面表示時は、リモコンのSETボタンと同じ機能になり ます。 [了 P25)

### **4)** プラスボタン(+) OSD 画面で調節項目を選択したあと、このボタンを押して お好みの画面に調節します。

OSD 画面が消えているときは、音量を大きくします。

### **5)** マイナスボタン(-)

OSD 画面で調節項目を選択したあと、このボタンを押して お好みの画面に調節します。 OSD 画面が消えているときは、音量を小さくします。

### **6)**アップボタン(▲)

OSD 画面を表示します。OSD 画面が表示されているとき ▲ ボタンで調節項目を選択します。

### **ひ** ダウンボタン(▼)

OSD 画面を表示します。OSD 画面が表示されているとき ▼ ボタンで調節項目を選択します。

### EXIT ボタン(EXIT) **8**

OSD 画面が表示されていないときに押すと、OSD 画面を表 示します。 OSD 画面が表示されているときは、ひとつ前の OSD 画面に 戻ります。

### リモコン受光部/電源ランプ **9**

リモコン受光部:ワイヤレスリモコンの信号の受光部です。 電源ランプ 電源ボタン入:緑色点灯 電源ボタン切:赤色点灯

 パワーマネージメント時:緑色と赤色が同時点灯 主電源スイッチ切時:消灯 スケジュール待機時: 赤色点灯、緑色点滅 異常検出時 (自己診断): 赤色点滅 (ICF P34)

### **⑩ 主電源スイッチ**

主電源を入/切するときに押します。

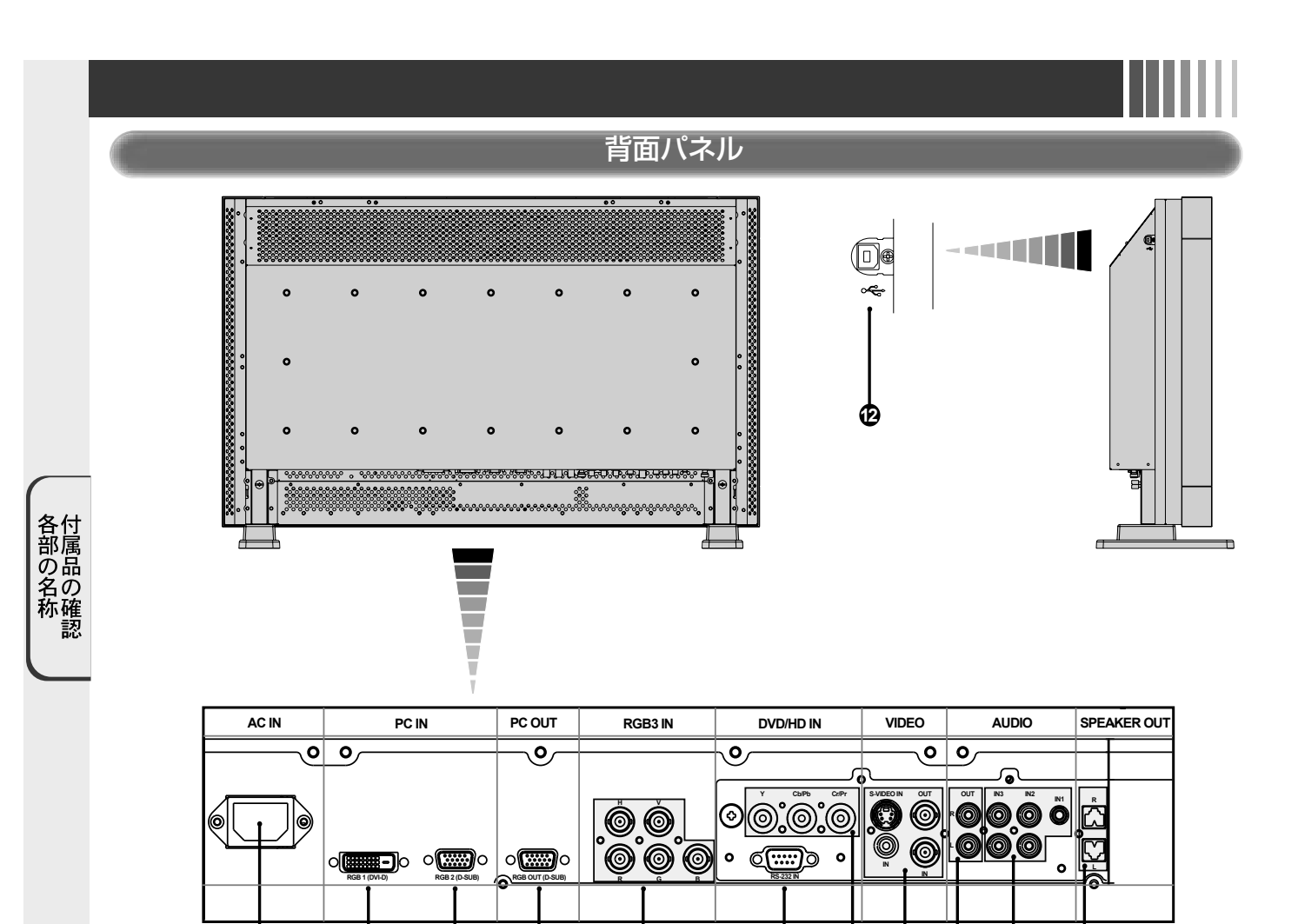

**D** 電源入力コネクター(3 極アース端子付き) 電源コードを接続します。

Θ

### **② RGB1 入力コネクター(DVI-D)**

デジタル出力のコンピューターの映像出力コネクターと 接続します。

### **③ RGB2 入力コネクター(ミニ D-SUB 15 ピン)**

アナログ出力のコンピューターの映像出力コネクターと 接続します。複合映像同期信号(シンクオングリーン)にも 対応しています。

### **4) RGB3 入力コネクター(BNC)**

アナログ RGB 出力のコンピューターの映像出力コネクター と接続します。複合映像同期信号(シンクオングリーン)に も対応しています。

 $\pmb{\Theta}$  RGB 出力コネクター(ミニ D-SUB 15 ピン) **RGB2(❸**)または RGB3(❹)から入力された信号を出力しま す。

DVD/HD 入力コネクター(BNC) **6** DVD プレーヤー、レーザーディスクなどを接続します。

オーディオ入力コネクター **7** コンピューター、ビデオプレーヤー、DVD プレーヤーなど の音声出力コネクターと接続します。 AUDIO1 ~ 3 まであります。

### オーディオ出力コネクター **8**

**5 4 10 9 8 7 11**

**6**

本体で選択されたオーディオ入カ(*●*)と同じ信号を出カし ます。

### ビデオ入出力コネクター **9**

ビデオ入力コネクター(BNC, RCA) S 端子入力コネクター(DIN4 ピン) ビデオ出力コネクター(BNC)

**①RS-232C 入力コネクター(D-SUB 9 ピン)** PC の RS-232C を接続します。

スピーカー出力コネクター **11** オプション外部スピーカーを接続します。  $(\Box$  P14)

**@USBコネクタ** タッチパネル機能を動作させる為にパソコンと接続します。

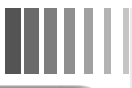

### ワイヤレスリモコン

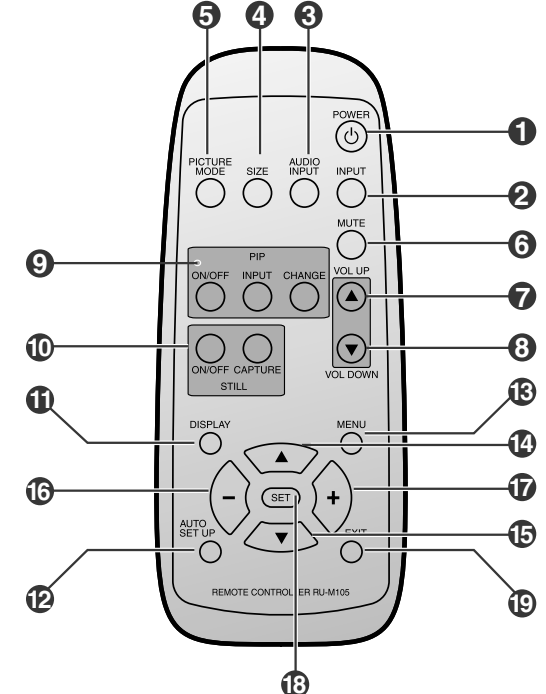

### 電源ボタン (POWER) **1**

電源を入/切するときに押します。 (電源ランプが点灯していないときには動作しません)

### 入力切替ボタン (INPUT) **2**

映像入力を切り替えます。 [RGB1], [RGB2], [RGB3], [DVD/HD], [VIDEO], [VIDEO<S>]の 順に切り替わります。

S 端子モード「S 独立」を選んだ時は[VIDEO], [VIDEO<S>]の 順に切り替わります (ISP30)

### 音声入力切替ボタン (AUDIO INPUT) **3**

音声入力を各映像入力毎に切り替えることができます。 [AUDIO1], [AUDIO2], [AUDIO3]の順に切り替わります。

### サイズボタン (SIZE) **4**

画面表示サイズを[FULL], [WIDE], [ZOOM], [NORMAL] から 選択します。( F3P22)

### (お知らせ)

ZOOM を選択した場合は、PIP 機能は動作しません。 映像モード切替ボタン (PICTURE MODE) **5**

ピクチャーモードを選択します。

RGB1, 2, 3 入力時: HIGHBRIGHT, STANDARD, sRGBの3 モードから選択できます。 DVD/HD, VIDEO 入力時: HIGHBRIGHT, STANDARD,

CINEMA の3モードから選択できます。

### 消音ボタン (MUTE) **6**

音を消します。もう一度押すと音がでます。 音量調節プラスボタン (VOL UP) **7**

音量が大きくなります。

音量調節マイナスボタン (VOL DOWN) **8**

音量が小さくなります。

 $\mathbf{D}$ 子画面選択ボタン (PIP)( $\Box$  P28,P33) ON/OFF ボタン:PIP 機能を ON/OFF します。

INPUT ボタン:子画面を選択します。 CHANGE ボタン:親画面と子画面を入れ替えます。

### [ミニ解説]

PIP: Picture In Picture

通常画面内に子画面を表示する機能です。

### 画面静止ボタン (STILL) **10**

ON/OFF ボタン:画面を静止させます。 CAPTURE ボタン:静止画面を更新します。

### **①** DISPLAY ボタン (DISPLAY)

画面情報を表示します。(IFFP22)

リモコンモード ( F31) を NORMAL 以外に設定した場 合は、DISPLAY ボタンを 5 秒以上押し続けると NORMAL 状 態に戻ります。

### AUTO SETUP ボタン (AUTO SETUP) **12**

オートセットアップメニュー画面を表示します。

MENU ボタン (MENU) **13** OSD 画面を ON/OFF します。

### **@ アップ ボタン (▲)**

OSD 画面が表示されているとき ▲ ボタンで調節項目を選 択します。PIP 機能が選択されているときは、 ボタンで子 画面を上に動かします。

### **(⑤ ダウン ボタン (▼)**

OSD 画面が表示されているとき ▼ ボタンで調節項目を選 択します。PIP 機能が選択されているときは、 ボタンで子 画面を下に動かします。

### **ரூ マイナスボタン**(一)

OSD 画面で調節項目を選択したあと、このボタンを押して お好みの画面に調節します。 PIP 機能が選択されているときは、子画面を左に動かします。 プラスボタン (+) **17** OSD 画面で調節項目を選択したあと、このボタンを押して お好みの画面に調節します。

PIP 機能が選択されているときは、子画面を右に動かします。 SET ボタン (SET) **18**

OSD 画面で調節した内容を決定します。 EXIT ボタン (EXIT) **19**

ひとつ前の OSD 画面に戻ります。

### 5. 設置および操作要領

### 1. 設置

### △注意

お客様による設置はしないでください。 設置する際は、お買い上げの販売店までご相談ください。

### ❶注意

移動や設置および取付けは必ず 2 名以上でおこなってくださ い。落下してけがの原因となることがあります。

#### 4注意

本機の保証環境温度は 35℃です。ケース等に入れて使用され る場合は、ケース内部の温度が 35℃以下となるよう、ケース にファンを取り付ける、通風口を設けるなどの処置をおこなっ てください。

なお、本機は温度センサーおよび冷却ファンを内蔵し、冷却 ファンが動作していても保証温度を超える環境になると「警 告」が表示されます。「警告」が表示された環境での使用は 故障の原因となりますので、電源を切ってください。

# 接はいい様作要領

### 据付条件

熱がこもるのを防ぐため、ディスプレイの周囲は下図のように 壁から離してください。

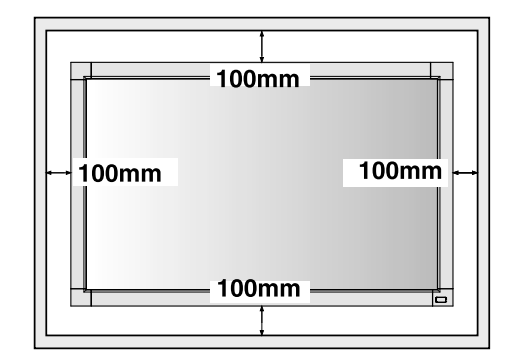

#### ⊕注意

本機の保証環境温度は 35℃です。ケース等に入れて使用され る場合は、ケース内部の温度が 35℃以下となるよう、ケース にファンを取り付ける、通風口を設けるなどの処置をおこなっ てください。

### 冷却ファン

本機内蔵の冷却ファンは、工場出荷時には常時動作設定となって おります。

### 転倒防止のために

転倒防止のために、コードやくさりなどを用いてディスプレイ を固定してください。固定には付属のクランパーを付属のネジ でディスプレイにしっかりと締めつけてください。 コードやくさりはディスプレイの重さ(約19.4kg)に耐えられ るものをご使用ください。

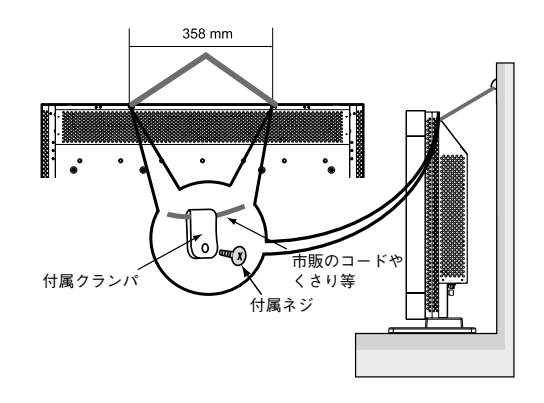

### ❶注意

ディスプレイを移動する前にコードや鎖をとりはずしてくださ い。けが、故障の原因になります。

### 2. リモコンに電池を入れる

単 3 形乾電池 2 つが必要です。 下図に従って電池を入れてください。

1)ふたを矢印のように押し 2ケース内部の表示通りに 3ふたを元に戻す ながら引きトげる +-を合わせて入れる

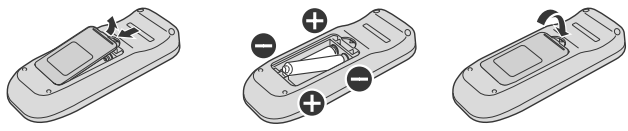

#### 4注意

乾電池は誤った使いかたをすると液もれや破れつすることがあ りますので、次の点について特にご注意ください。

- ・ 乾電池のプラス+とマイナス-を、表示のとおり正しく入れ てください。
- ・ 乾電池は種類によって特性が異なりますので、種類の違う乾 電池は混ぜて使用しないでください。
- ・ 新しい乾電池と古い乾電池を混ぜて使用しないでください。 新しい乾電池の寿命を短くしたり、また、古い乾電池から液 がもれる恐れがあります。
- ・ 乾電池が使えなくなったら、液がもれて故障の原因となる恐 れがありますのですぐ取り出してください。 また、もれた液に触れると肌が荒れることがありますので、 布でふき取るなど十分注意してください。

#### (お知らせ)

- ・ 付属の乾電池は保存状態により短時間で消耗することがあり ますので、早めに新しい乾電池と交換してください。
- ・ 長時間使用しないときは、乾電池をリモコンから取り出して 保管しておいてください。

### 3. 外部機器を接続する

- ・ 接続する外部機器を保護するため、接続の際には電源を 切ってください。
- ・ 接続する機器のそれぞれの取扱説明書に従って接続してく ださい。

### 4. 電源コードを接続する (rag P15)

- ・ コンセントは電源プラグが抜きやすい位置にあることを 確認してください。
- ・ アースリード線を接地(アース接続)してから電源プラグ を AC100V 電源コンセントに接続してください。
- ・ アース接続を外す場合は、必ず電源プラグをコンセントか ら抜いてからおこなってください。
- ・ 電源プラグはしっかりと差し込んでください。不完全な接 続は火災の原因となります。
- ・ 電源プラグのアースリード線は電源コンセントに挿入また は接触させないでください。火災・感電の原因になります。
- ・ 本機に添付している電源コードは本機専用です。安全のた め他の機器には使用しないでください。
- ・ AC100V以外(最大AC240V)でご使用の際には、お使いに なる電圧に適した電源コードをご準備の上お使いください。
- ・ 表示された電源電圧以外で使用しないでください。火災・ 感電の原因になります。

### 5. すべての機器の電源を ON にする

コンピューターを接続した場合はコンピューターの電源を先 に入れます。

### 6. 外部機器を操作する

接続した外部機器の映像を画面に映します。

### 7. 入力モードを選ぶ

表示したい外部機器が接続されている入力端子を選びます。

### 8. 音量を調節する

必要に応じて、音量を調節します。

### 9. 画面を調節する

必要に応じて、画面位置や文字のにじみ等を調節します。

### 10. 映像を調節する

必要に応じて、ブライトネスやコントラストなどの映像調節 をします。

### 11. 長くお使いいただくために

液晶ディスプレイに使用している蛍光管(バックライト)に は寿命があり、バックライトの明るさは使用時間に応じて低 下します。

また、長時間同じ画面を表示していると、画面表示を変えた ときに前の画面表示が残る「残像」という現象が発生する場 合があります。

残像は画面表示を変えることで徐々に解消されますが、あま り長時間同じ画面を表示すると残像が消えにくくなります。

本機を長くご使用いただくために、次の点にご注意ください。

- ●使用していないときは本機の電源を切ってください。
- ・ 本機またはリモコンの電源ボタンで電源を切ってください。
- · パワーセーブ機能(ITTP28)を「ON」に設定してください。 信号が入力されないときに自動的にパワーセーブモードに切 り替わります。工場出荷時は「OFF」に設定されています。
- ・ スケジュール機能(『[了P32, 33)を使用して、使用する時間 に合わせて自動的に電源を入/切してください。

#### (お知らせ)

スケジュール機能を使用する場合は必ず日付/時刻設定 (T3P32) をおこなってください。

●液晶パネルにかかる負担を軽減するため、スクリーンセーバー 機能(IFP29)を使用してください。

### 12. ディスプレイを壁かけ用や天吊り用と して使用するとき

- 1. 机の上のような平らな場所にマットや毛布など柔らかいものを敷 きます。
- 2. ディスプレイをその上に置きます。
- 3. 自立スタンドを装着されている場合は、ネジ廻しで各スタンド のネジを取りはずします。はずしたネジは大切に保管してくだ さい。
- 4. 壁掛け用や天吊り用として使用する場合は、必ずVESA規格に 準拠した取付器具を使用してください。 また、取付けにはM6ネジ(長さは取付金具の板厚 + 10mm)を 使用し、しっかりと締めてください。

(締付トルク 470 ~ 550N・cm)

### (お願い)

 市販の取付金具はカタログに記載している弊社の推奨品をご使 用ください。

 本体背面の取付穴を使用し、ネジでしっかりと固定してくださ い。

取付穴は背面に 16 個あります。取付けの際は上下左右均等に 取り付けてください。(下記参照ください)

6 カ所取付穴ピッチ (ヨコ)2 x 200mm ピッチ x (タテ)200mm 8 カ所取付穴ピッチ (ヨコ) 3 x 200mm ピッチ x (タテ) 200mm

#### △注意

取付方法の詳細は、市販の壁掛け用や天吊り用金具の取扱説明 書を参照ください。

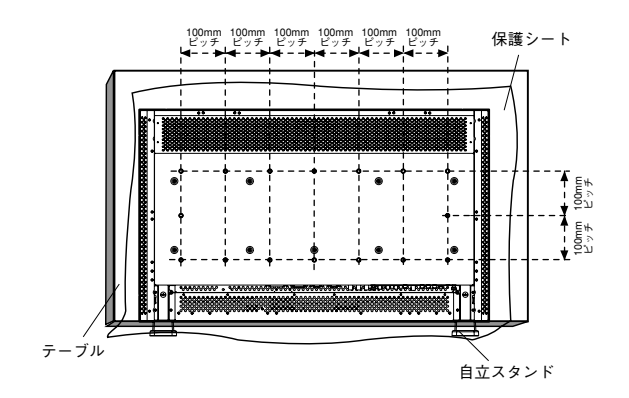

接設<br>置

続きの様作要領。

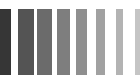

### 13. ディスプレイを縦型として使用するとき

1. 自立スタンドを取りはずします。

- 2. 正面から見て左側面を上側にしてください。
- 上下逆さまでの設置はできません。

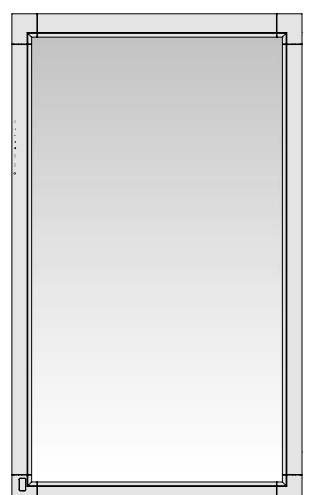

### 15. 主電源スイッチカバーを取り付ける場合

主電源スイッチを覆うように付属の主電源スイッチカバーを取 り付け、ネジで固定します。

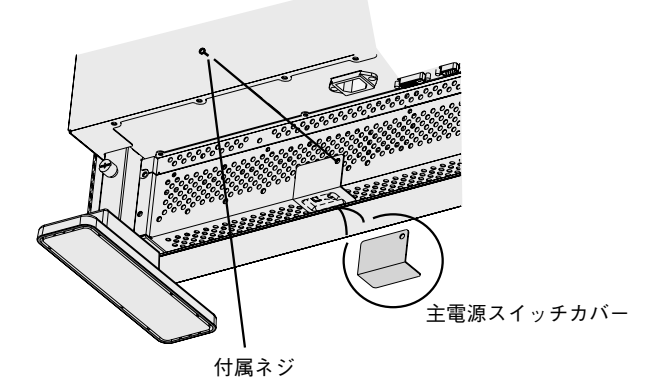

4注意

主電源スイッチカバーを取り付けると、主電源スイッチの入/ 切操作はできません。

#### 4注意 接設

등<br>쳤

操作要領

本機は自立スタンドを取りはずした状態では自立できません。 必ず、壁掛け用や天吊り用金具(別売)等を使用してください。

#### (お願い)

本機を横にするときは、液晶パネルに傷が付かないようにマッ トや毛布など柔らかいものを敷いてください。

### 14. 自立スタンドを取り付ける場合

ディスプレイをマットや毛布など柔らかいものの上に置きます。 **1**

- **29** 左右の自立スタンドを長いほうが前になるようにガイドフ レームの奥まで差し込みます。
- 各自立スタンドを付属の摘み付きネジでしっかりと締め付 **3** けて固定します。

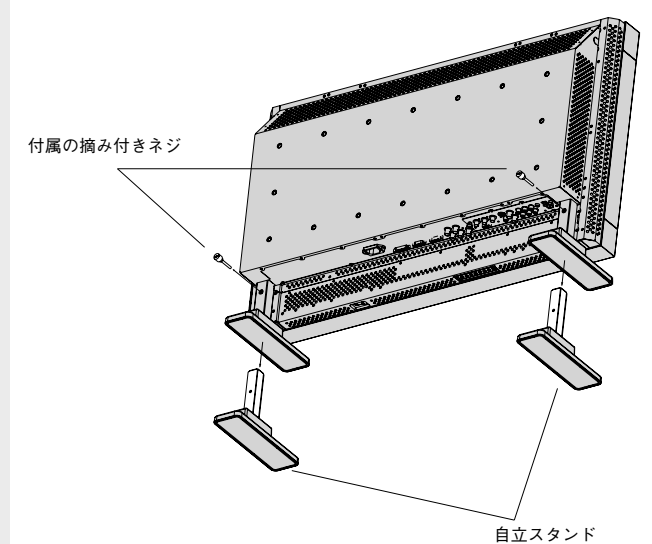

### △注意

機器の内部を破損する可能性がありますので、市販品のネジで スタンドを固定される時にネジの長さが27mm以上になるもの は使用しないでください。

スタンドは必ず長いほうが前になるように取り付けてください。 スタンド取り付け時、本体とスタンドの間に手を挟まないよう に注意してください。

### リモコンの使用範囲

リモコンの操作をするときは本機のリモコン受光部の方向にリ モコンの先を向けてください。

リモコンは、ディスプレイ正面から 7m 以内、左右 30°では 3.5m 以内でご使用ください。

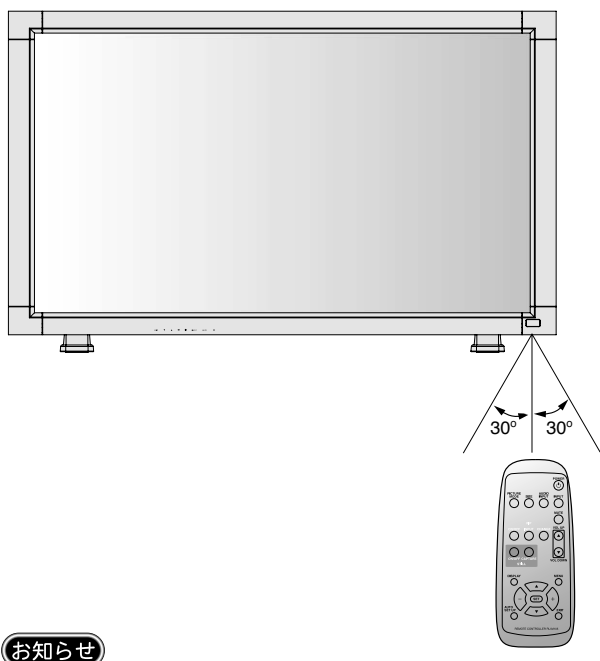

太陽の直射日光や強い光の当たるところ、または、蛍光灯の 近くでは、リモコン操作がきかない場合があります。

### (お願い)

- ・ 強い衝撃を与えないでください。
- ・ 水に濡らさないでください。もし濡れた場合は、すぐに ふき取ってください。
- ・ 熱やスチームなどにあてないでください。

6. 接続

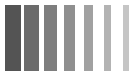

### 接続する前に

- ・ コンピューターに接続する前に、本機、コンピューターおよび周辺機器の電源を切ってください。
- ・ それぞれの機器の取扱説明書を参照ください。
- ・ 情報処理装置電波障害自主規制協議会(VCCI)の基準に基づくクラスB情報技術装置の基準を満足させる為に、必ずコンピュー ターから接続するオーディオケーブルへは図のように付属品のフェライトコアを装着してください。

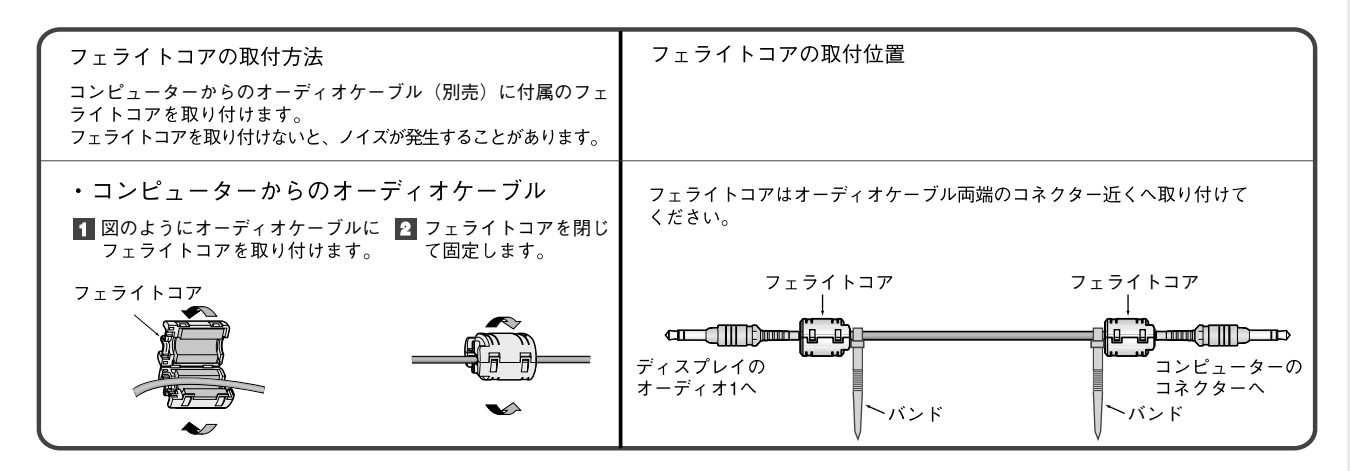

### (お知らせ)

接続するオーディオ機器やコンピューターの音声出力端子の形状がステレオミニジャックの場合は、オーディオケーブルは 抵抗なしを使用ください。

抵抗ありのオーディオケーブルを使用した場合、音量が大きくならなかったり、音声が出ない場合があります。

### オプションスピーカーを接続する

● オプション販売の専用スピーカーを取り付けることができます。 詳しい取付け方法は、専用スピーカーに添付している説明書をご覧ください。

### 専用金具でスピーカーを、本機に取り付ける

金具と固定用ネジは専用スピーカーに付属されているものをご使用ください。

# 2 スピーカーコードの一方の端を、本機のスピーカー出力コネクターに差し込む

左側スピーカーリード線は本機のスピーカー出力端子(L)へ、右側スピーカーリード線は本機のスピーカー出力 端子(R)へ差し込んでください。

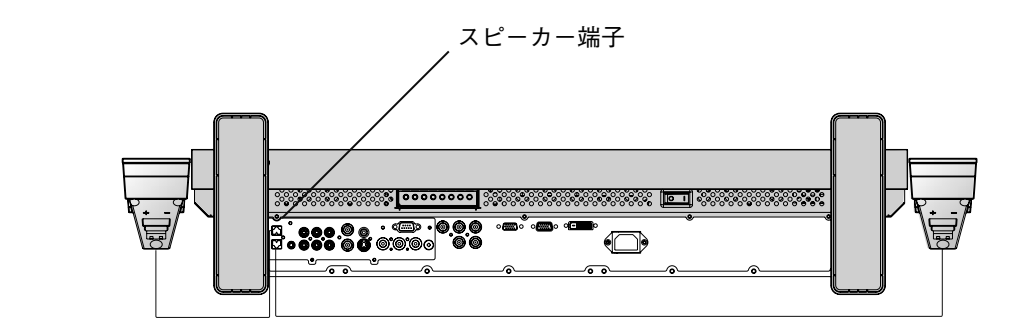

### (お知らせ)

接設

なみの様に要領<br>設置および操作要領

本機のスピーカー出力端子は専用コネクターです。一般の市販スピーカーのリード線では接続できません。 市販スピーカーをご使用される場合は、付属のスピーカー端子変換コネクター(ITTP6)をお使いください。

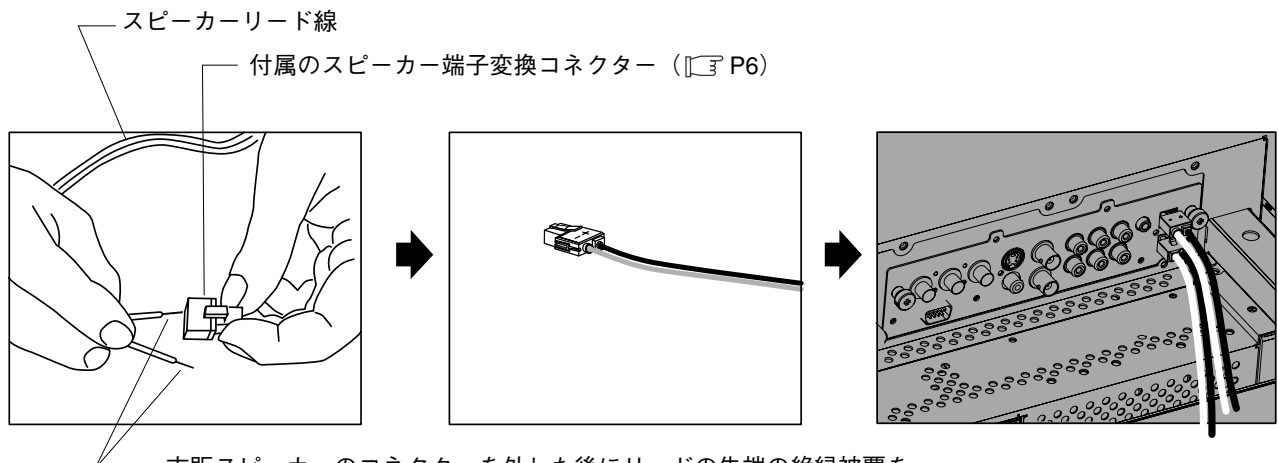

市販スピーカーのコネクターを外した後にリードの先端の絶縁被覆を 剥いてレバーを押しながら変換コネクターに差し込んでください。 プラスマイナスを正しく接続してください。

電源を接続する

### (お願い)

● 電源コンセントに接続するときは、 電源容量を確認してください。( 2.0A 以上必要です。)

● 電源コードは本体に接続してから電源コンセントに接続してください。

### 電源コードの一方の端を、本機の電源入力コネクターに差し込む

奥までしっかり差し込んでください。

### (お願い)

● 電源コードは付属品のクランパーとネジで固定して、本体プラグから容易に抜けないようにしてください。

アースリード線を接地(アース接続)する

### 電源プラグを AC100V 電源コンセントに接続する

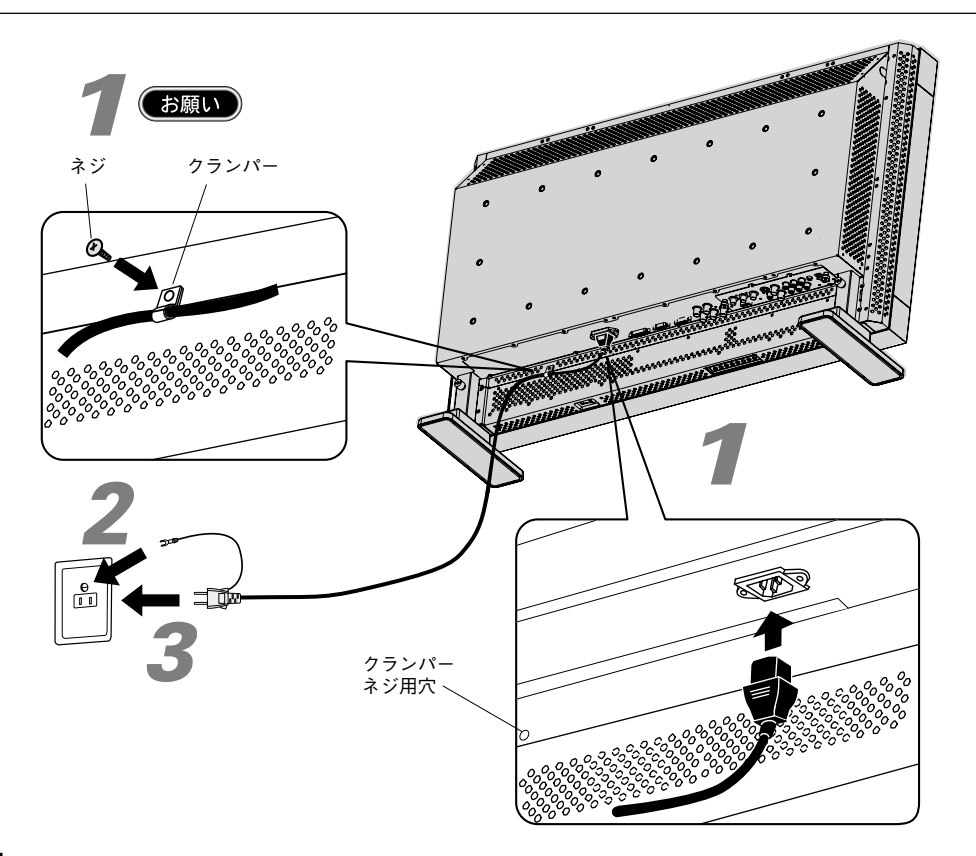

接設<br>置 続きの操作要領

### △ 警告

- ・ 表示された電源電圧以外で使用しないでください。火災・感電の原因になります。
- ・ 本機には一般のご家庭のコンセント(AC100V)でお使いいただくための電源コードを添付しております。 AC100V 以外(最大 AC240V)でご使用の際には、お使いになる電圧に適した電源コードをご準備の上お使いください。 ・ 電源プラグのアースリード線は必ず接地(アース)してください。
- なお、アース接続をはずす場合は、必ず電源プラグをコンセントから抜いてからおこなってください。 また、電源プラグのアースリード線は電源コンセントに挿入または接触させないでください。火災・感電の原因とな ります。
- ・ 本機に添付している電源コードは本機専用です。安全のため他の機器には使用しないでください。

### (お願い)

● 電源コンセント周辺は、電源プラグの抜き差しが容易なようにしておいてください。 This socket-outlet shall be installed the equipment and shall be easily accessible.

### 簡単接続図

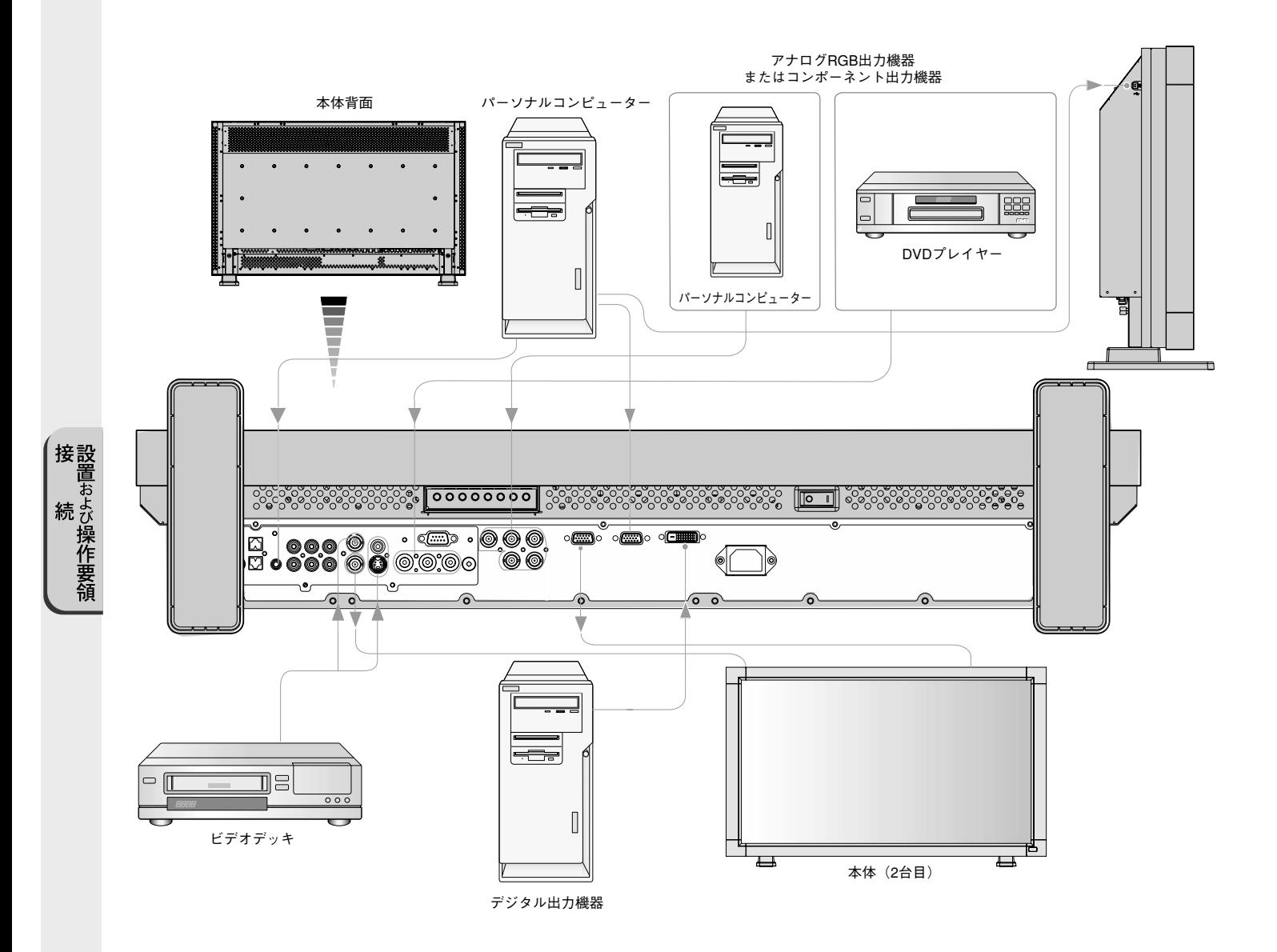

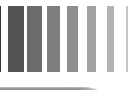

### コンピューターとの接続

本機はコンピューターのディスプレイとして使うことができます。

下表に示す種類のタイミングの自動判別をおこない画面情報を設定しますので、コンピューターに接続すると自動的に適切な画面 を表示します。

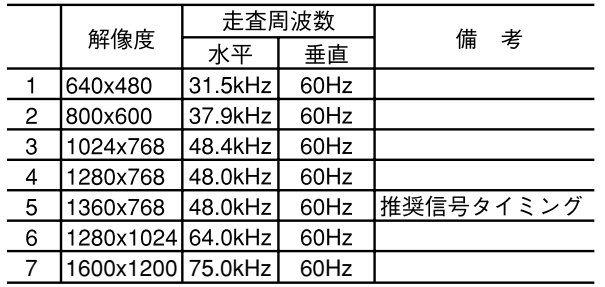

<工場プリセットタイミング

ビデオカードまたはドライバーによっては映像を正しく表示す ることができない場合があります。

1280×1024, 1600×1200は簡易圧縮表示となります。

### (お知らせ)

解像度1360x768以外の信号を入力した場合は、文字がにじんだり<br>図形が歪んだりすることがあります。

本機はApple Macintoshシリーズコンピュータに接続して使用 することができません。

- ・ RGB 信号ケーブルで RGB2 入力コネクターに接続します。(ミニ D-SUB15 ピンーミニ D-SUB15 ピン)(同梱品)
- ・ 本機を RGB3 入力コネクター(BNC)に接続する場合、信号ケーブル(ミニ D-SUB15 ピンー BNCx5)(別売)を使います。 INPUT ボタンで RGB3 を選択します。
- ・ 2台目のディスプレイを接続する場合は、RGB出力端子(ミニ D-SUB15ピン)と接続します。(RGB2またはRGB3 の信号が出力 されます)
- ・ オーディオ入力は 音声入力切替ボタンで音声 1, 2 または 3 を選択します。
- ・ 2 台目の液晶ディスプレイに音声を出力する場合は、本機のオーディオ出力コネクターに接続してください。
- ・ USBケーブルでUSBコネクタに接続します。(同梱品)

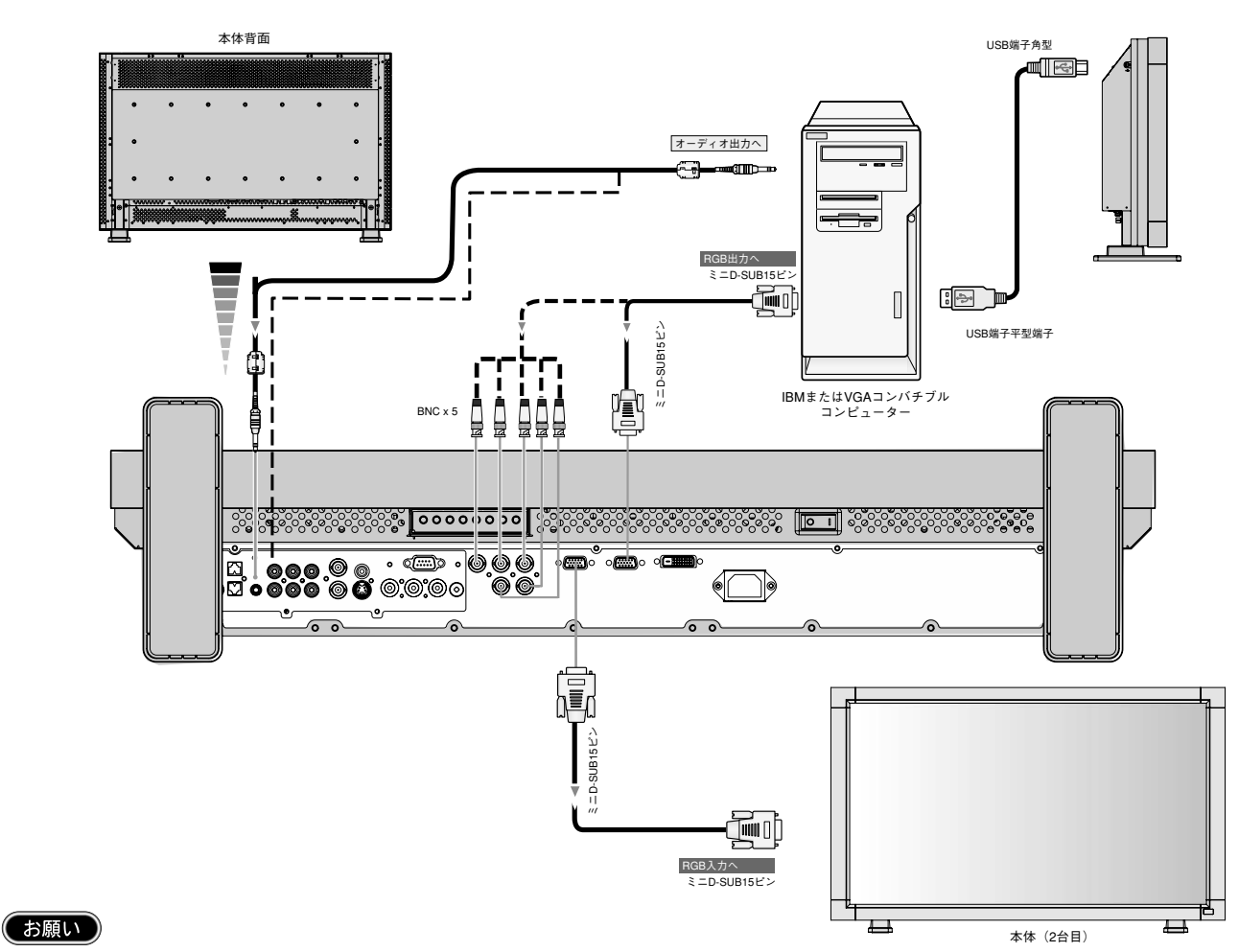

● USBケーブル接続する前に、タッチパネルを使用する為のソフトウェア「TouchWare」(同梱品:タッチパネルドライバーディス ク内)をPCへ事前にインストールする必要があります。( P23)

接設置 

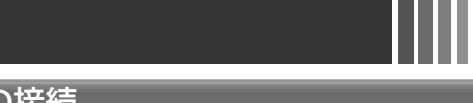

### デジタル出力機器との接続

DVI コネクターをもったコンピューターに接続して使用することができます。 ビデオカードまたはドライバーによっては映像を正しく表示することができない場合があります。

- ・ RGB 1 入力コネクターは DVI-D ケーブル(別売)と接続します。
- ・ DVI ※ 1 規格の TMDS ※ 2 に対応しています。
- ・ オーディオ入力は音声入力切替ボタンで音声 1,2 または 3 を選択します。

### 【ミニ解説】

- ※ 1 DVI: Digital Visual Interface
	- DVI-A: アナログ RGB 入力のみに対応している DVI 端子
	- DVI-D: デジタル RGB 入力のみに対応している DVI 端子
	- DVI-I : デジタル RGB 入力 , アナログ RGB 入力の両方に対応している DVI 端子
- ※ 2 TMDS: Transition Minimized Differential Signaling
	- ※ TMDS は、シリコン・イメージ社の登録商標です。

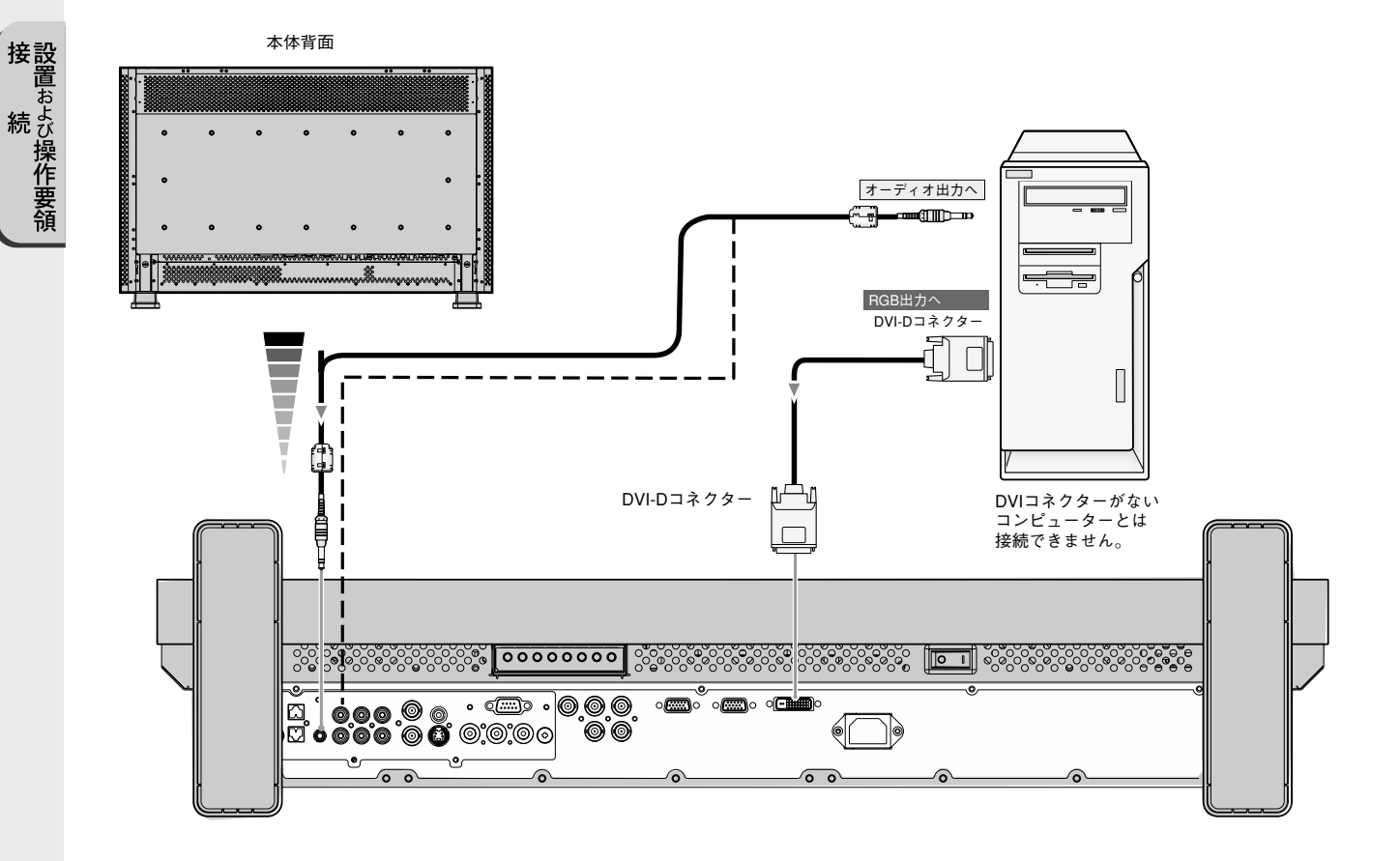

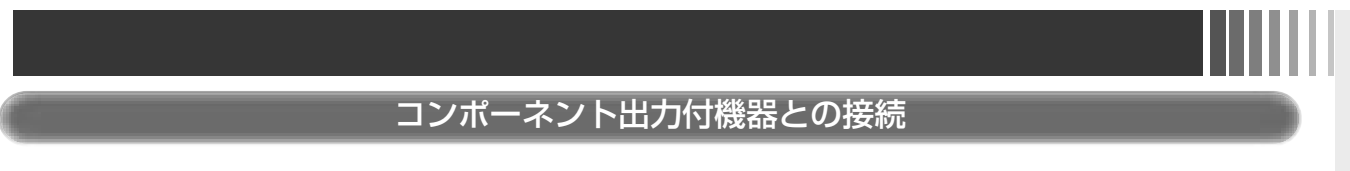

本機はコンポーネント出力付 DVD プレーヤーなどと接続して使用することができます。 詳しくは、DVD プレーヤーなどの取扱説明書を参照ください。(下図に示す各ケーブルは別売です。)

- ・ コンポーネント出力付DVDプレーヤーなどをDVD/HD入力コネクター(BNC)に接続する場合、BNCコネクターケーブル(BNCー RCA アダプター)を必要とする場合があります。 INPUT ボタンで[DVD/HD]を選択してください。
- ・ オーディオ入力は音声入力切替ボタンで音声 1,2 または 3 を選択します。

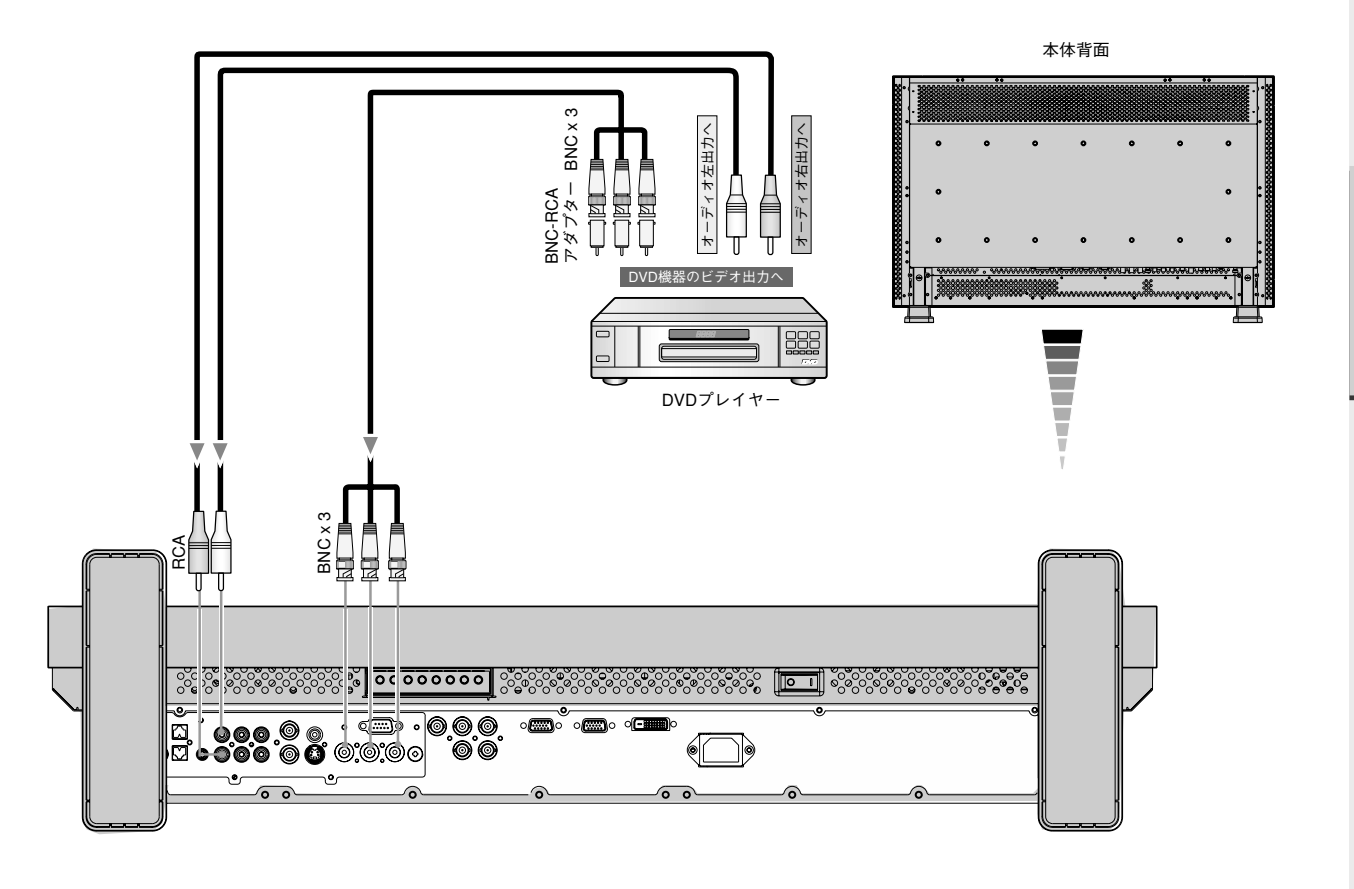

接置および操作要領。

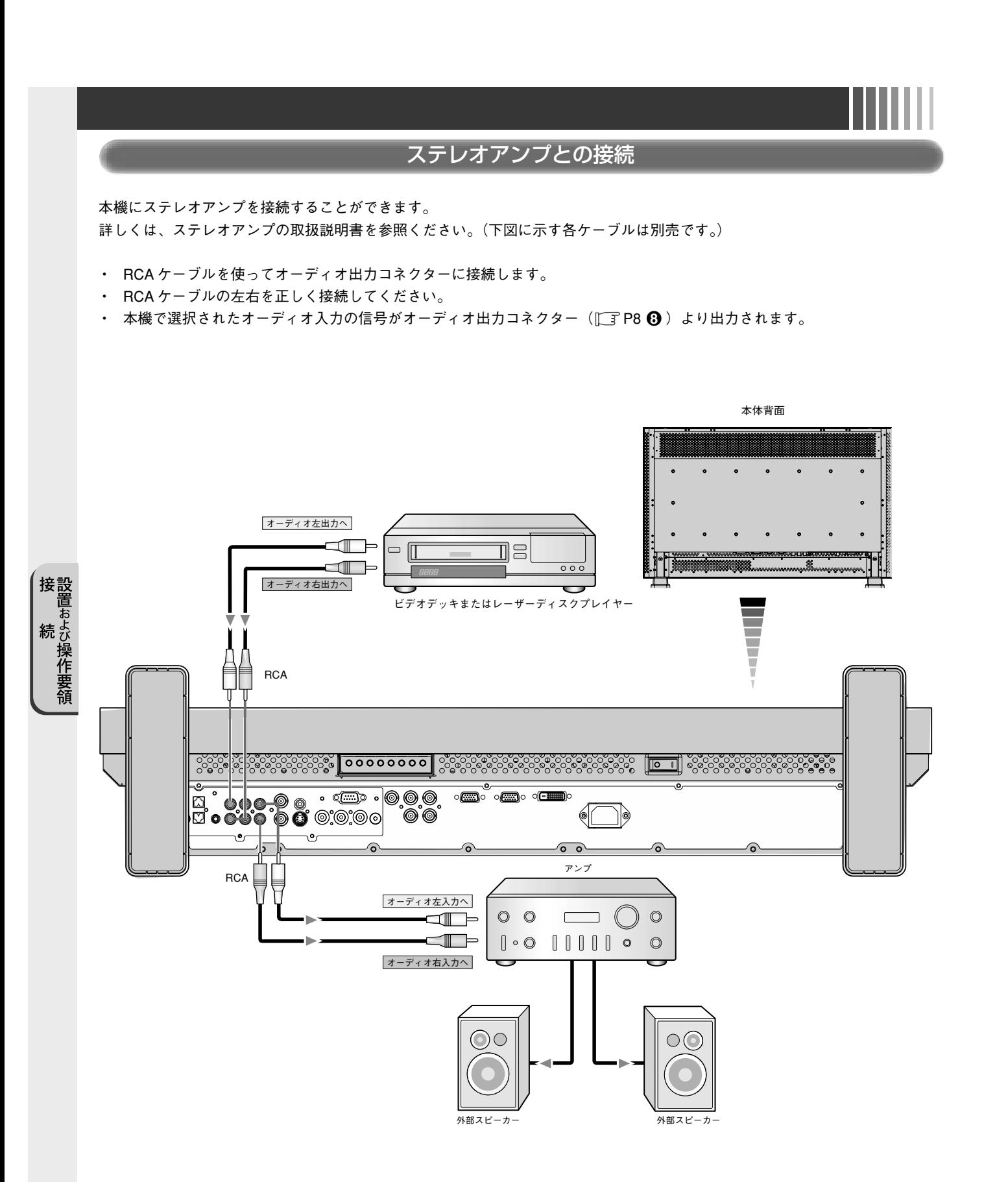

20

# 7. 基本操作

### 本機の電源を入れる

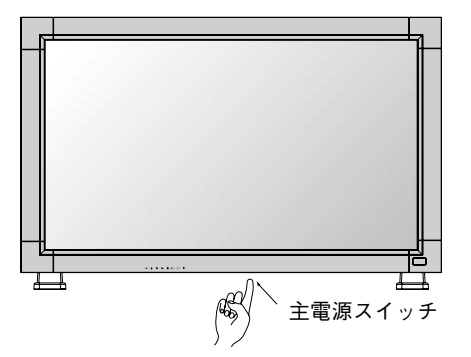

- 1. 主電源スイッチを入()にする 電源ランプ ( ITP7) が赤に点灯します。 コントロールパネル部の調節ボタンやリモコンは、主電源 スイッチが切(○)の状態(電源ランプは消灯)では機能 しません。 主電源スイッチが入(|)になっていること(電源ランプ は点灯)を確認してから操作してください。
- 2. 本機の電源ボタン(0)を押す または リモコンの電源ボタンを押す 電源ランプは緑色に点灯します。

 $\Im$ 

電源ボタン

 $\binom{3}{2}$ 

3. リモコンを使用する または 本機の コントロールパネル部の調節ボタンを 使用する

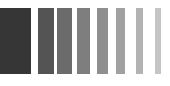

### パワーマネージメント機能

本機の電源を入れたままでも、コンピューターを使用しない時に 本機の消費電力を減少させる機能です。

本機の画面が暗くなるとともに電源ランプ (IT P7) は緑色と 赤色が同時点灯します。

この機能は VESA DPM 対応パワーマネージメント機能を搭載し ているコンピューターと接続して使用する場合のみ機能します。 パワーマネジメント設定(パワーセーブ)の RGB が ON に 設定されていることを確認してください。

また、VIDEO を ON にすると、DVD/HD,VIDEO の同期信号が無 くなったあと約 10 分後にパワーセーブモードに入ります。

### 【ミニ解説】

DPM : Display Power Management の略です。

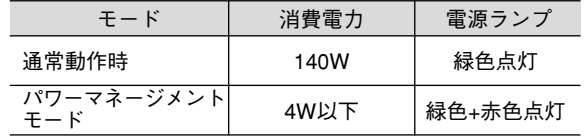

### (お知らせ)

•工場出荷時は「パワーマネージメント設定(パワーセー ブ)」をRGB,VIDEOともOFFに設定しています。

### 映像モード切替

- ・入力切替ボタンを押して、表示したい機器が接続されてい る映像入力端子を選びます。
- ・海外で購入されたビデオ機器を使用する場合は、カラーシ ステムメニューよりお使いのビデオ機器の映像信号フォー マット (AUTO, NTSC, PAL, SECAM, PAL60, 4.43NTSC) を選択してください。
- ・工場出荷時は AUTO に設定しています。

ピクチャーサイズ ピクチャーサイズ

SIZEボタンで画面サイズを選択することができます。  $RGB$  1, 2, 3選択時 FULL  $\rightarrow$  ZOOM  $\rightarrow$  NORMAL DVD/HD選択時  $F[|]$   $\rightarrow$  WIDE  $\rightarrow$  700M  $\rightarrow$  NORMAL VIDEO選択時  $FUII \longrightarrow WIDF \longrightarrow ZOOM \longrightarrow NORMAI$ NORMAL<br>ターボックス信号 NORMAL NORMAL NORMAL (スクイーズ信号)<br>**IO** へ O 各信号の 内 ਨ NORMALサイズ lo  $\Omega$  $\Omega$ I∩  $\overline{D}$   $\overline{D}$   $\overline{$ ਨ  $\cap$ 堆避ピクチャー サイズ  $\circ$ lo  $\circ$ **HD, VIDEO入力の場合のみ** \*:DVD/HD, VIDEO入力の場合のみ HDTV映像の場合はFULLと同じ表示になります

もとの信号と異なる画面サイズで使用したいときは画面に歪 みが発生します。

例)4:3 信号を FULL にした場合は横長画面となります。

### (お知らせ)

営利目的または公衆に視聴されることを目的として喫茶店、 ホテル等においてピクチャーサイズ機能等を利用して画面の 圧縮や引き伸ばし等をおこないますと著作権法上で保護され ている著作権者の権利を侵害する恐れがありますのでご注意 願います。

ピクチャーモード

PICTURE MODEボタンでお好みの表示モードを選択することが できます。

RGB 1, 2, 3選択時 HIGHBRIGHT-STANDARD->SRGB DVD/HD, VIDEO選択時 HIGHBRIGHT->STANDARD->CINEMA

### インフォメーション

DISPLAYボタンを押すと、選択されている映像入力端子、音 声入力端子、画面サイズ等の情報を表示します。

### RGB1, 2, 3選択時

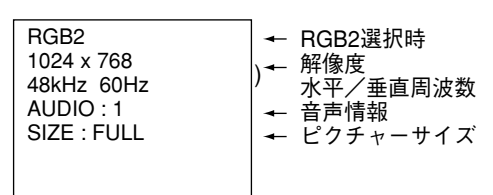

### DVD/HD選択時

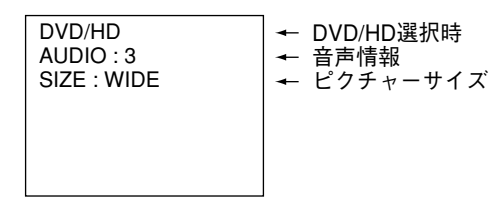

### VIDEO選択時

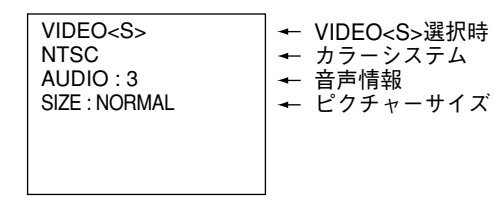

#### PIP選択時

親画面:RGB2

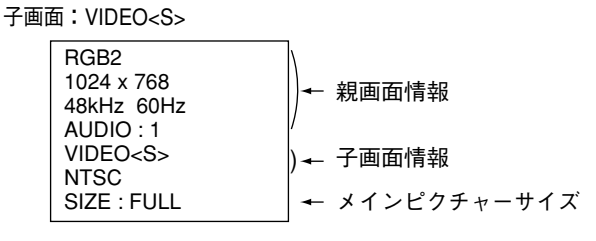

### コントロールロックモード

ボタンをさわっても調節した画面が変わらないよう操作ボタ ンをロックする機能です。本体の▼と▲ボタンを3秒以上の 間、同時に押すとロックできます。

本体の ▼ と▲ ボタンを 3 秒以上の間、再度同時に押すとロックを 解除します。

### 8. タッチパネル機能

タッチパネルを機能させる為に、「TouchWare」ソフト(同梱品:タッチパネルドライバーディスク内)をインストールする必要があります。

#### 4注意

「TouchWare」ソフトをインストールするまでUSBケーブルを本機およびご使用のPCに接続しないでください。 「TouchWare」ソフトが正しくインストールされません。

### <インストール方法>

- 1. 添付の「タッチパネルドライバーディスク」をPCにセットします。
- 2. 「TouchWare」ソフトをインストールするウィンドウが立ち上がります。

※立ち上がらない場合は、エクスプローラでCDのファイルを開き、「Setup.exe」ファイルを実行してください。

- 3. 画面に従い、インストールを進めてください。
- 4. 【使用許諾契約】のウィンドウの【同意します】を選択して【進む>】をクリックします。
- 5. 【タッチスクリーンコントローラタイプを選択してください】のウィンドウの【USB】を選択して【進む>】をクリックし ます。
- 6. 【インストールタイプの選択】のウィンドウでは、【標準インストール】を選択して【進む>】をクリックします。
- 7. 【セットアップ完了】のウィンドウ内の【完了】をクリックします。
- 8. ご使用のPCのデスクトップに「MicroTouch TouchWare」のアイコンが追加されていれば、インストール完了です。
- 9. USBケーブルを本機およびご使用のPCに接続します。
- 10. ご使用のPCのデスクトップの「MicroTouch TouchWare」をダブルクリックして【タッチスクリーンコントロールパネル】 を立ち上げます。
- 11. 各種設定を行います。詳細は添付されています「タッチパネルドライバーディスク」内のマニュアル"TouchWare User Guide.pdf"及び"リリースノート.txt"をお読みください。

#### (お知らせ)

- ・USBケーブルを接続する際、市販のクランパー類を用いて、コネクタ抜け防止をおすすめします。その場合、コネクタ の根元を極端に小さく曲げないようにしてください。ケーブルの断線の原因となります。
- ・正しくキャリブレーションが行われていないと、タッチ位置とカーソル表示位置との間でずれが生じたり、タッチの有 効範囲が小さくなってしまったりすることがあります。
- ・タッチパネルを動作させるには、指の皮膚部分で画面を触る必要があります。爪、ペンなどで画面を触っても動作しません。

### (お願い)

- ・ システム起動中に本機単体での電源OFF/ONを行わないでください。画面にさわったところと違うところが反応する場合があります。 本機単体のみで電源OFF/ONを行った場合は、以下の手順を行ってください。
	- 1)本機電源がONの状態でUSBケーブルを一旦抜き、再びさしてください。
	- 2)USBケーブルをさした後、5 秒間以上画面に触らないでお待ちください。
	- 3)5秒後、指で画面をタッチして、ズレが無い事を確認してください。
	- 4)ズレが発生している場合は、キャリブレーションを行ってください。("TouchWare User Guide.pdf"参照)
- タッチパネル機能を使う場合、パワーマネージメント機能 (  $\Box$  P22) 及びスケジュール機能 (  $\Box$  P32) を使用しないでください。 使用した場合、画面にさわったところと違うところが反応する場合があります。
- ・ 本機とPCの接続は、同梱品のUSBケーブルをご使用ください。同梱品以外のUSBケーブルでの接続や、本機とPCの間にUSB HUB等 を接続した場合の動作は保証いたしかねます。

### 9. Windows®セットアップ

### Windows®セットアップ

Windows® をお使いの方は、次のそれぞれの方法で付属のユーティリティーディスクからセットアップ情報をコンピューターへ インストールしてください。

### <インストール方法および Windows®2000 の設定>

#### 1. Windows®2000 を起動します。

- 2. 【スタート】をクリックし、【設定】メニューより【コントロールパネル】を選びます。
- 3. 【コントロールパネル】内の【画面】のアイコンをダブルクリックすると、【画面のプロパティ】のウィンドウが表示されます。
- 4. 【画面のプロパティ】のウィンドウ内の【設定】をクリックします。
- 5. 【設定】メニュー内の【詳細】をクリックします。
- 6. 【詳細】のウィンドウ内の【モニタ】をクリックします。
- 7. 【モニタ】のメニュー内に、【プロパティ】が表示されるので、これをクリックします。
- 8. 【プロパティ】内の【ドライバ】タグをクリックします。
- 9. 【ドライバ】メニュー内の【ドライバの更新】をクリックします。
- 10. このとき"デバイスドライバのアップグレードウィザードの開始"が表示されます。ここで【次へ】をクリックします。
- 11. "このデバイスの既知のドライバを表示して、その一覧から選択する"をマークします。
- 12.【次へ】をクリックします。
- 13.【ディスク使用】をクリックします。
- 14.【フロッピーディスクからのインストール】のウィンドウが表示されるので、本ディスプレイに付属されているユーティリ ティーディスクを入れて、【参照】をクリックします。
- 15. ドライブを指定して "WIN INF"のフォルダを選択し【開く】をクリックすると、【フロッピーディスクからのインストール】 のウィンドウに戻るので【OK】をクリックします。
- 16."NEC MultiSync LCD3210"を選択し、【次へ】をクリックします。
- ※ RGB1 入力での設定は(Digital)を、RGB2, 3 入力での設定は (Analog)を選択してください。
- 17."ハードウェアデバイスのドライバをインストールします"とメッセージが表示されますので、【次へ】をクリックします。
- 18. ここで、"デジタル署名が見つかりません"とのメッセージが表示されますので、そのまま"はい(Y)"をクリックしてイン ストールを続行します。
- 19."このデバイスに対するソフトウェアのインストールが終了しました"と表示された後に【完了】をクリックします。
- 20.【ディスプレイの変更】のウィンドウに戻るので、【閉じる】をクリックします。
- 21. 残ったウィンドウ内(詳細メニュー)の【OK】をクリックします。
- 22.【画面のプロパティ】のウィンドウ内の【OK】をクリックします。

#### <インストール方法および Windows®XP の設定>

#### 1. Windows®XP を起動します。

- 2. 【スタート】をクリックし、【コントロールパネル】を選びます。
- 3. 【コントロールパネル】内の【画面】のアイコンをダブルクリックすると、【画面のプロパティ】のウィンドウが表示されます。
- 4. 【画面のプロパティ】のウインドウ内の【設定】をクリックします。【設定】のメニュー内の【詳細設定】をクリックし【モニ タ】と表示されたタグをクリックします。
- 5. 【プロパティ】をクリックし、メニュー画面内の【ドライバ】と表示されたタグをクリックして、【ドライバの更新】をクリッ クします。
- 6. 【ハードウエアの更新ウィザード】の画面が開き、"ハードウエア更新ウィザードの開始"と表示されるので、【一覧または特 定の指定場所からインストールする】を選択し、【次へ】をクリックします。
- 7. 【検索しないでインストールするドライバを選択する】を選択し、【次へ】をクリックします。
- 8. 【ディスク使用】をクリックします。
- 9. 【フロッピーディスクからのインストール】の画面が表示されるので、本ディスプレイに付属されているユーティリティーディ スクを入れて、【参照】をクリックします。
- 10.【ファイルの場所】でドライブを指定して"WIN\_INF"のフォルダを選択し【開く】をクリックすると、【フロッピーディスク からのインストール】のウィンドウに戻るので【OK】をクリックします。
- 11.【ハードウエア更新のウィザード】の画面が表示されるので、ウィンドウ内の"NEC MultiSync LCD3210"を選択し、【次へ】 をクリックします。

※ RGB1 入力での設定は(Digital)を、RGB2, 3 入力での設定は (Analog)を選択してください。

- 12."ハードウエア更新のウィザードの完了"と表示されるので、【完了】をクリックします。
- 13.【閉じる】をクリックします。次に、【モニタ】と表示されたタグにて【適用】、【OK】の順にクリックします。
- 14.【画面のプロパティ】のウィンドウ内の【OK】をクリックします。

### (お願い)

コンピューターによっては、名称・操作方法が一部異なる場合があります。詳しくはコンピューターの取扱説明書をご覧ください。

W i n d o ws ® セ ッ ト ア ッ プ

O S  $\Box$ 画 面 調 節

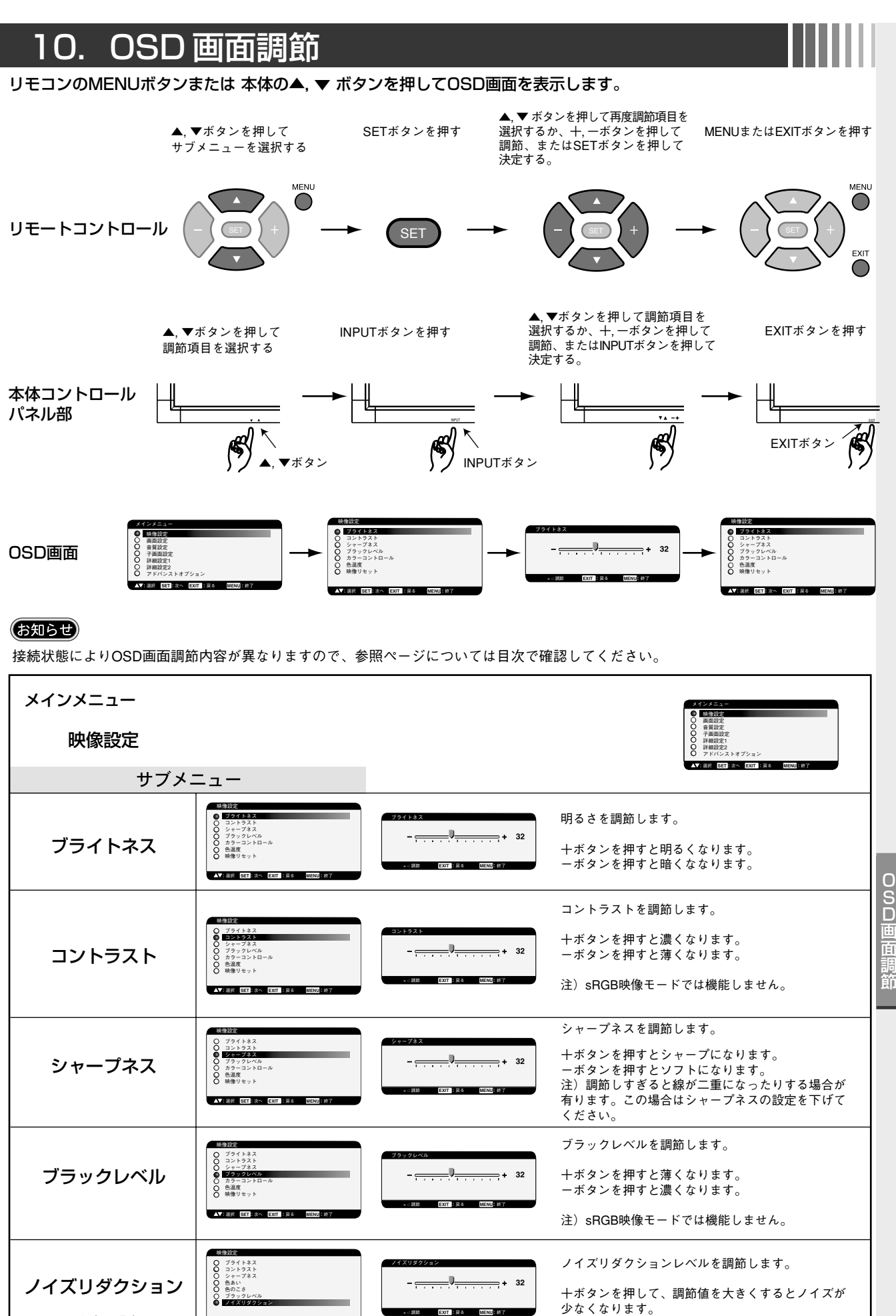

+ -: 調節 **EXIT** :戻る **MENU**:終了

VIDEO入力の場合のみ

:<br>**AV: 実示 SET : 次へ EXIT : 戻る : MENU** : 終了

wsodn-S 画をとり トアッ O S  $\Box$ 画 調

プ

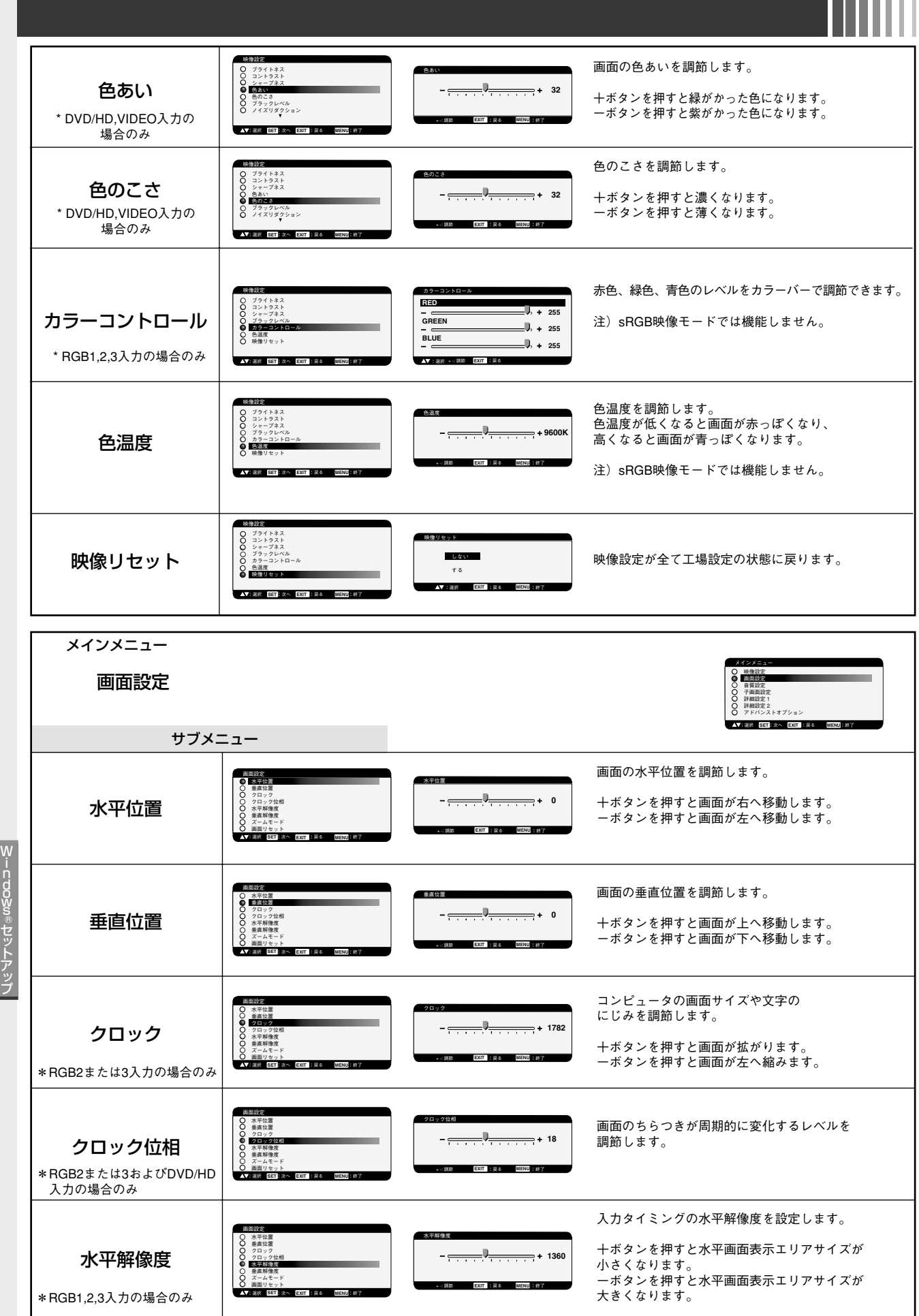

i n d o ws ®セット O S  $\Box$ 画 面 調 節

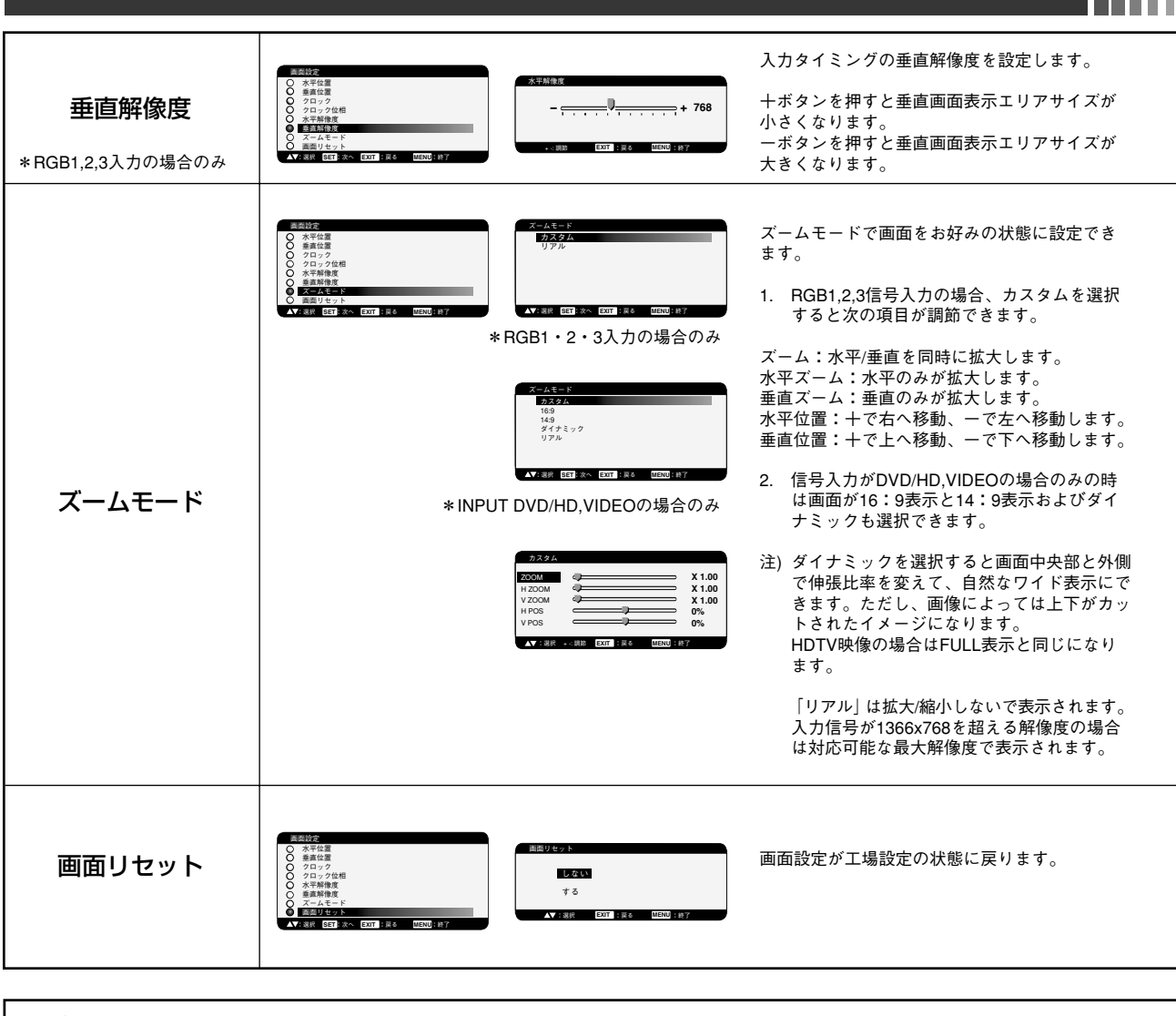

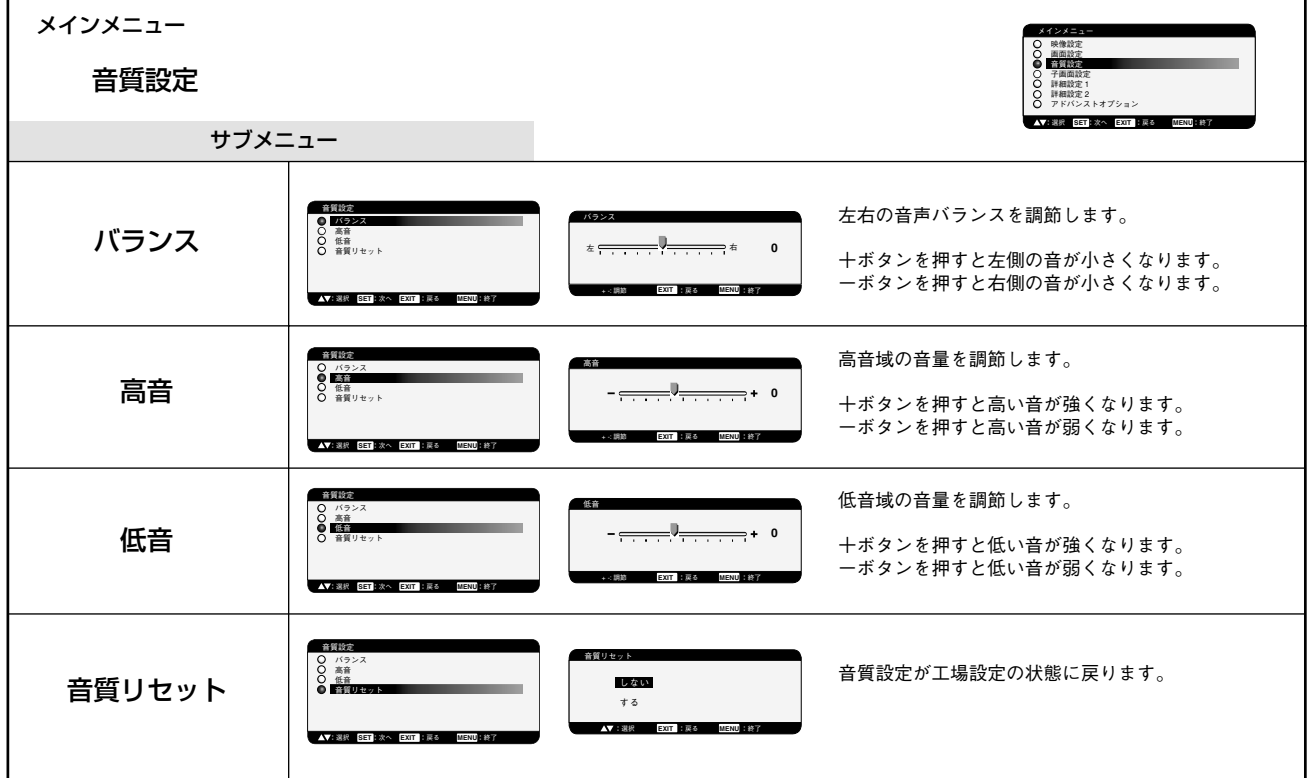

wsodn-S

O S  $\Box$ 画

調 節

® 面ッ トアッ プ

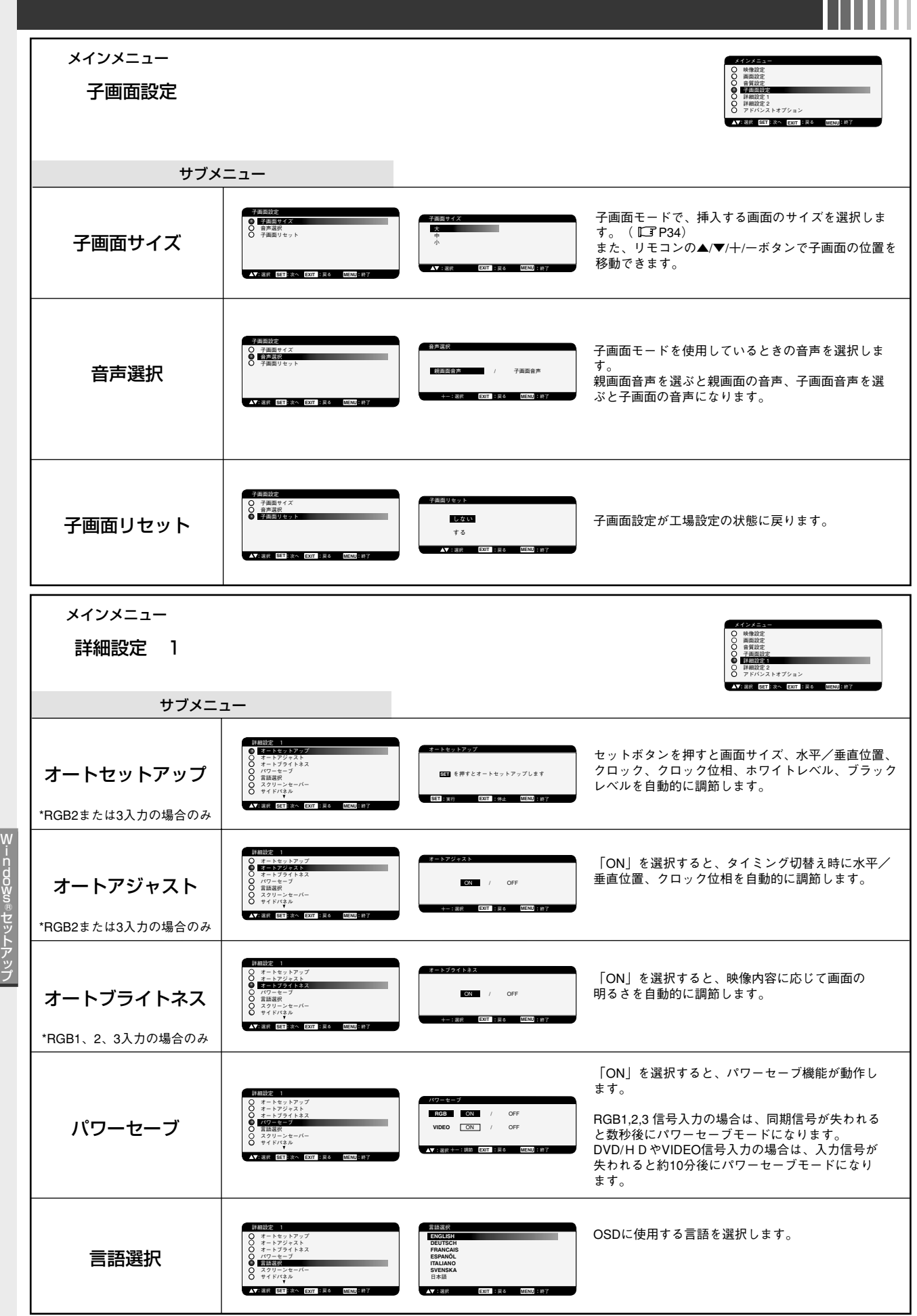

W<br>s<br>s<br>s ®セットアッ。 O S  $\Box$ 画 面 調 節

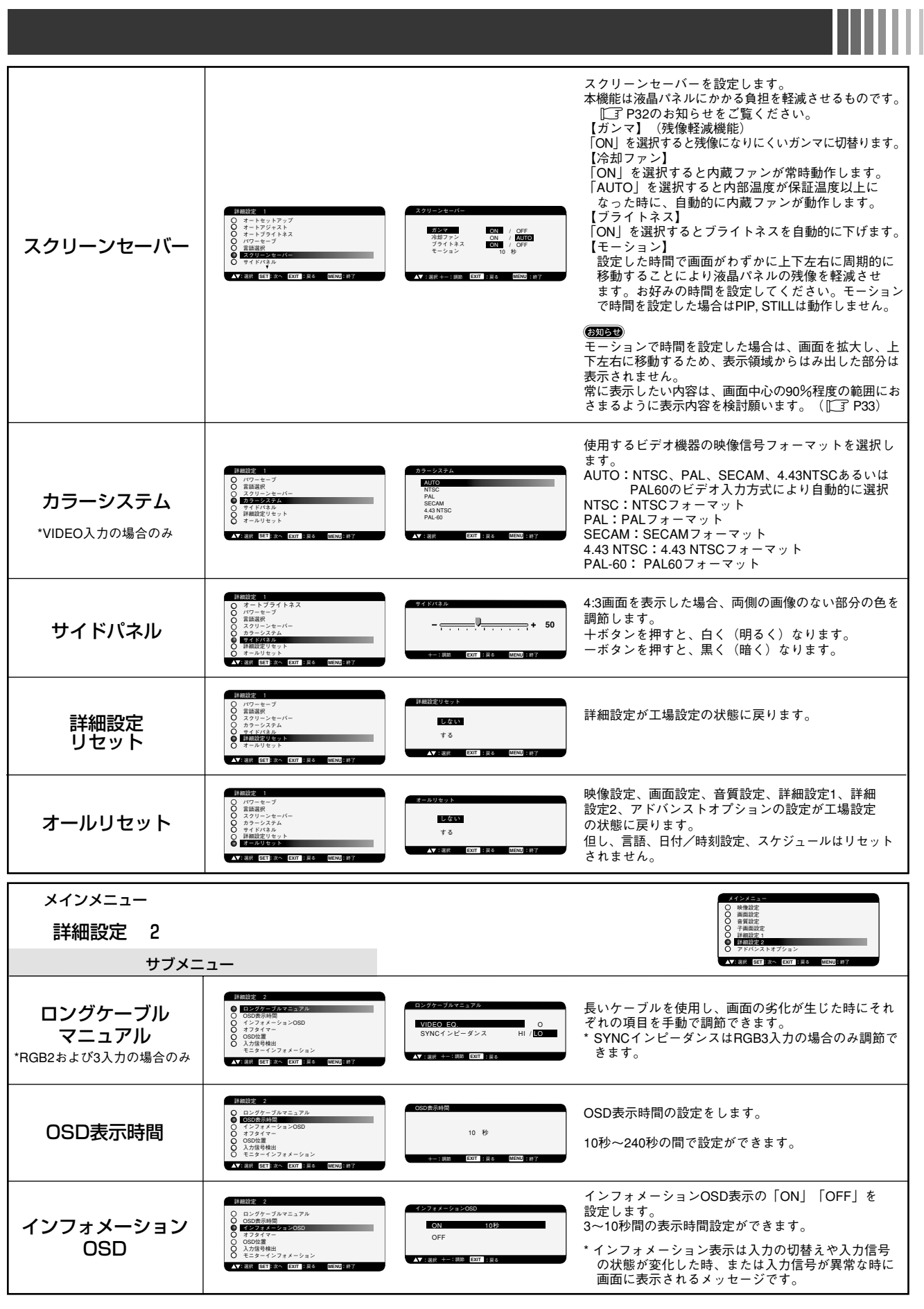

wsodn-S ® セ ッ トアッ O S s<br>D 画 面 調 節

プ

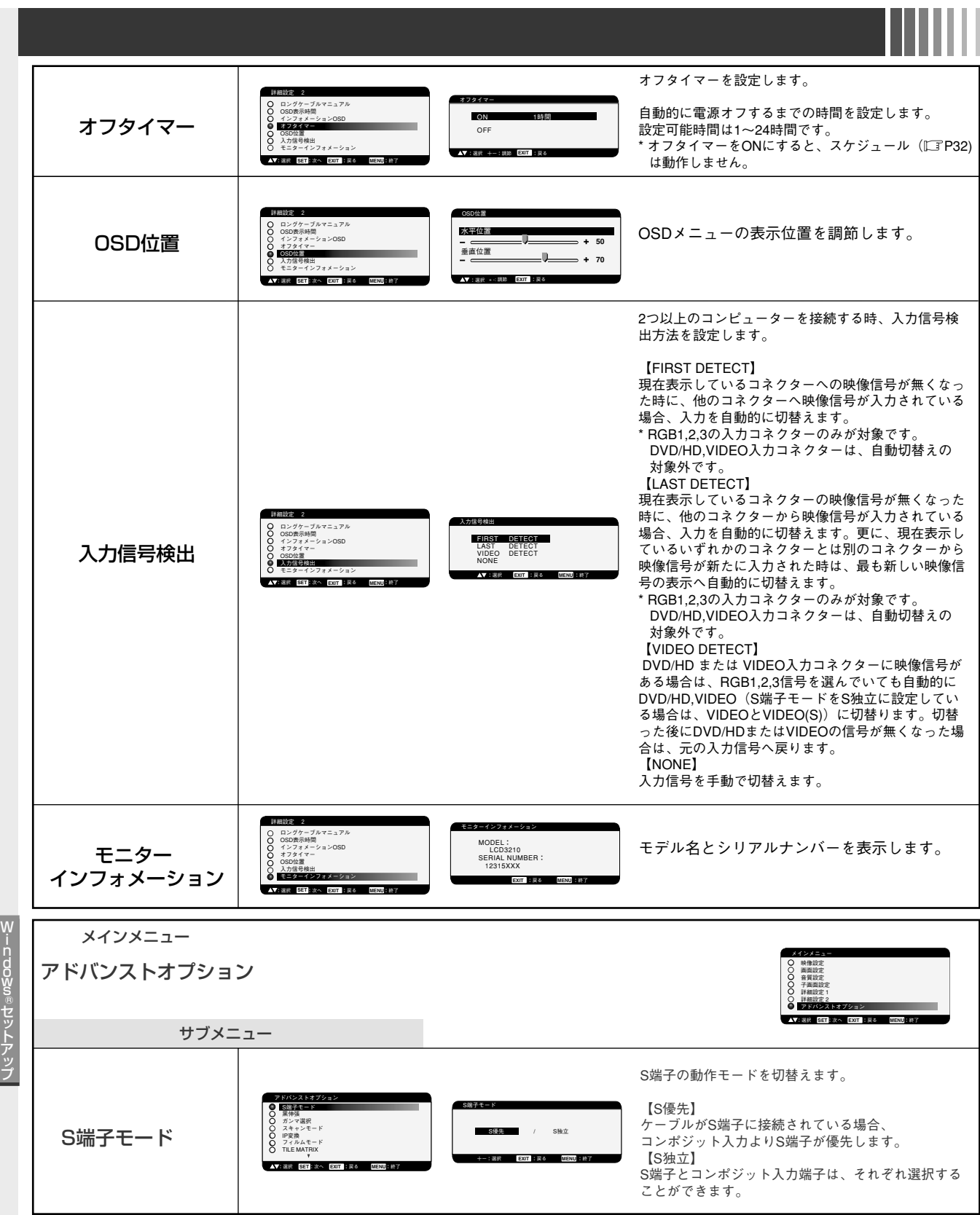

O S  $\Box$ 画 面 調 節

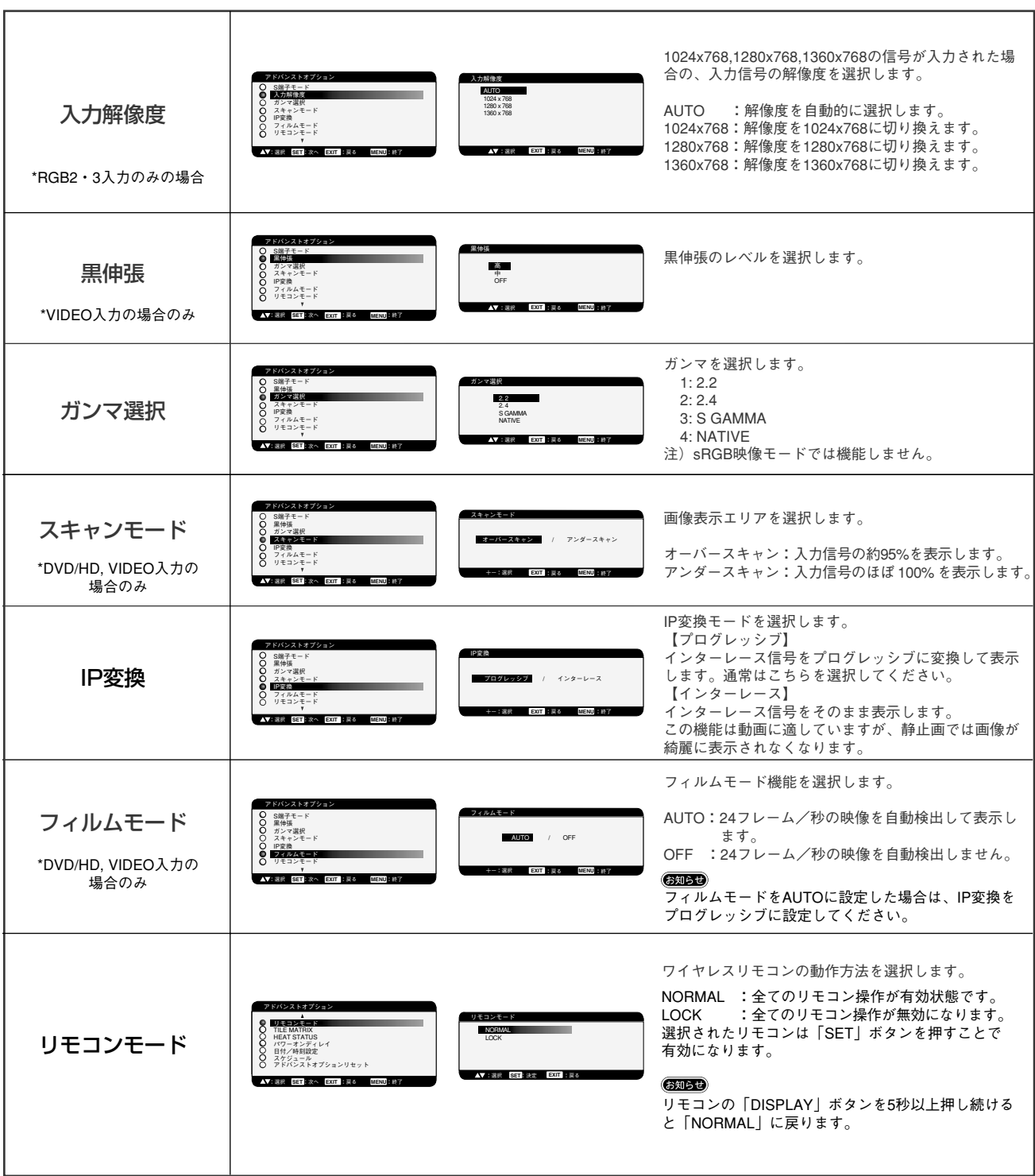

プ

TILE MATRIXは、画面を分割してマルチスクリーンで 表示する機能です。 16 台までの LCD3210 を使用して単一画面の表示ができま す。また、画像を水平および垂直に最大 4 分割もできます。<br>**⑤画面** 分配器またはRGB OUTを使って、映像信号を各々の LCD3210へ接続することが必要です。 TILE MATRIX画面が表示されるとPIP, STILL、ダイナミ アドバンストオプション TILE MATRIX ック (ズームモード) は解除されます リモコンモード H MONITORS 1 TILE MATRIX TILE MATRIX V MONITORS 1 HEAT STATUS POSITION 1<br>TILE COMP ON / OFF<br>ENABLE ON / OFF パワーオンディレイ 日付/時刻設定 スケジュール アドバンストオプションリセット H MONITORS:水平分割数を設定します。 V MONITORS:垂直分割数を設定します。 :選択 :次へ :戻る :終了 **SET EXIT MENU** :選択 +-:調節 :戻る :終了 **EXIT MENU** POSITION :拡大したい部分を選択します。<br>TILE COMP :画面を複数の液晶ディスプレイに分割<br>して表示する場合、より自然に見えるように液晶ディ スプレイの繋ぎ目の表示方法を変更する機能を選択し ます。<br>ENABLE 「ON」を選ぶと選択された位置の 液晶ディスプレイの画面が拡大されます。 冷却ファン、明るさ、内部温度の状況のお知らせです。 **GSUBD ───**<br>・冷却ファンは内部温度が保証温度以上になった時、 アドバンストオプション HEAT STATUS 冷却ファン1 ON<br>冷却ファン2 ON<br>ブライトネス NORMAL リモコンモード またはスクリーンセーバーで冷却ファンONを選択 HEAT STATUS TILE MATRIX HEAT STATUS した時に動作します。 パワーオンディレイ 温度<br>センサー1<br>センサー2 日付/時刻設定 スケジュール アドバンストオプションリセット センサー 1 0.5 ℃ / 32.9 <sup>o</sup>F<br>センサー 2 0.5 ℃ / 32.9 <sup>o</sup>F ・内部温度が動作保証温度以上になった時、画面が :選択 :次へ :戻る :終了 **SET EXIT MENU EXIT** :戻る **MENU** :終了 暗くなります この場合、画面上に「TEMPERATURE WARNING」 の警告が表示されます。 アドバンストオプション 「スタンバイ」から「電源オン」モードになるまで パワーオンディレイ リモコンモード の遅延時間を調節します。 TILE MATRIX パワーオンディレイ HEAT STATUS 3 秒 パワーオンディレイ 日付/時刻設定 スケジュール アドバンストオプションリセット 遅延時間は0~50秒の 間で設定できます。 **EXIT** :戻る **MENU** :終了 :<br>- 全球 : The SET **EXIT MENU** : 終了 : 長春 : MENU : 終了 +-:調節 日付/時刻設定 2005 アドバンストオプション 年 現在の日付と時刻を設定します。 S<sub>o</sub> 月 04 リモコンモード TILE MATRIX HEAT STATUS 日 22 日付/時刻設定 時間 14 パワーオンディレイ 日付/時刻設定 スケジュール 分<br>サマータイム <mark>する</mark>/しない 分 スケジュール機能を使用する場合は、必ず設定して -<br>バンストオプションリセット 2005 04 22  $14 : 37 : 32$ ください。 :<br> **AV: 選択 | SET** | 次へ | EXIT | : 戻る | | MENU| : 終 :選択 +-:調節 :設定 :戻る **SET EXIT** スケジュール アドバンストオプション 今日 2005.4.19火曜 18:41<br>DI ON OFF INPUT<br>DI2 09:00:18:00 RGB1 液晶ディスプレイの動作スケジュールをプログラムしま リモコンモード TILE MATRIX スケジュール HEAT STATUS す。( P33) 3 パワーオンディレイ 4 0 年日 - 19月曜 60火曜<br>5 9水曜 61木曜 61金曜 0土曜<br>6 0 日曜 0 毎週 日付/時刻設定 スケジュール アドバンストオプションリセット 7 :選択 :次へ :戻る :終了 **SET EXIT MENU** :選択 +-:調節 :設定 :戻る **SET EXIT** アドバンストオプション アドバンストオプションで設定した内容が全て工場設定 アドバンストオプションリセット アドバンスト  $8<sup>o</sup>$ リモコンモード TILE MATRIX HEAT STATUS しない の状態に戻ります。 パワーオンディレイ 日付/時刻設定 オプションリセット する ただし、日付/時刻設定、スケジュールはリセットされ スケジュール アドバンストオプションリセット :選択 **EXIT** :戻る **MENU** :終了 ません。 :選択 SET:次へ EXIT :戻る : MENU # 終了

### ▲ 重要なお知らせ

### 残像について

残像とは、長時間同じ画面を表示していると、画面表示を変えたときに前の画面表示が残る現象ですが、故障ではありません。 残像は、画面表示を変えることで徐々に解消されますが、あまり長時間同じ画面を表示すると残像が消えなくなりますので、同じ 画面を長時間表示するような使い方は避けてください。 「スクリーンセーバー」などを使用して画面表示を変えることをおすすめします。

また、ディスプレイを使用しないときは、パワーマネージメント機能(パワーセーブ)やスケジュール機能を使ったり、ワイヤレ スリモコンや電源ボタンを操作して電源を切ることをおすすめします。

![](_page_32_Figure_0.jpeg)

### PIP(ピクチャーインピクチャー)機能の親画面と子画面の制限

下表に示す信号入力の組み合わせのときに PIP 機能を使用することができます。

![](_page_32_Picture_371.jpeg)

○:子画面表示可能 ×:子画面表示不可

### スケジュールの設定操作方法について

![](_page_32_Picture_372.jpeg)

**1** 左端のプログラム番号 1 ~ 7 のチェックボックスにカーソルがあるとき

▲▼ボタンで上下に、十一ボタンで左右にカーソルが移動します。

SET ボタンでチェックボックスにチェックを付けることができます。

 チェックボックス:チェックを付けるとプログラムが有効、外すと無効になります。プログラムはスケジュール画面が閉 じられると、設定したプログラムが有効となり、設定時間になると実行されます。

**2** スケジュール設定にカーソルがある場合

カーソルは十ボタンで右へ、一ボタンで左へ動きます。

▲▼ SET ボタンで電源 ON/OFF 時間・入力設定およびラジオボタンの有無を付けることができます。

- ON :スケジュールで電源を ON する時間を設定します。ON 時間を指定しない場合は「ーー」を設定してください。
- OFF: スケジュールで電源を OFF する時間を設定します。OFF 時間を指定しない場合は「ーー」を設定してください。
- 入力: 電源ON時の入力選択を表します。電源ONが実行される以前に選択されていた入力で電源ONする場合は、「ーー」 を選択してください。
- 毎日: 設定したスケジュールを毎日実行する場合、毎日のラジオボタンにチェックを付けます。毎日を選択した場合は曜 日設定・毎週の設定はできません。
- 月曜~日曜:スケジュールを実行する曜日のラジオボタンにチェックを付けます。

毎週: 毎週同じ曜日にスケジュールを実行する場合は毎週のラジオボタンにチェックを付けます。

#### (お知らせ)

- ・「スケジュール」を設定する前に、必ず「日付/時刻設定」で現在日時を設定してください。
- ・スケジュール画面を閉じると設定した値が保存されます。
- ・複数のスケジュールが設定されている場合は、プログラム番号の大きいスケジュールを優先し、最後に実行したスケジュールで 電源 OFF します。
- ・同時刻の複数のスケジュールが重なった場合は、プログラム番号の大きいほうが優先されます。
- ・ON 時間と OFF 時間が同一時刻の設定はできません。
- ・オフタイマーが「ON」に設定されている場合は、スケジュール設定を無視します。

スクリーンセーバー ( I3P29) のモーションについて

モーションで時間を設定した場合は、以下のように表示されます。

![](_page_32_Figure_29.jpeg)

W

# 11. 困ったとき

![](_page_33_Picture_1.jpeg)

### 故障かな?と思ったら

![](_page_33_Picture_210.jpeg)

次ページに続く

### ▲ 重要なお知らせ

タッチパネルの修理について

お客様のご使用後に生じたタッチパネルの傷、破損等については、保証期間中においても有償修理になります。

### コンピューターを使うとき

![](_page_34_Picture_260.jpeg)

### ▲ 重要なお知らせ

### 残像について

残像とは、長時間同じ画面を表示していると、画面表示を変えたときに前の画面表示が残る現象ですが、故障ではありません。 残像は、画面表示を変えることで徐々に解消されますが、あまり長時間同じ画面を表示すると残像が消えなくなりますので、同 じ画面を長時間表示するような使い方は避けてください。 「スクリーンセーバー」などを使用して画面表示を変えることをおすすめします。 また、ディスプレイを使用しないときは、パワーマネージメント機能(パワーセーブ)やスケジュール機能を使ったり、ワイヤ レスリモコンや電源ボタンを操作して電源を切ることをおすすめします。

困ったとき

![](_page_35_Figure_0.jpeg)

### 保証とアフターサービス

- この商品には保証書を添付しています。 保証書は必ず「お買上げ日・販売店名」などの記入をお確かめのうえ、販売店からお受け取りください。 内容をよくお読みのあと、大切に保管してください。
- 保証期間は保証書に記載しています。 保証書の記載内容によりお買い上げの販売店にご依頼ください。 その他詳細は保証書をごらんください。
- 保証期間経過後の修理については、お買い上げの販売店にご相談ください。 修理によって機能が維持できる場合は、お客様のご要望により有料修理いたします。
- その他、アフターサービスについてご不明の場合は、お買い上げの販売店か、 「NECモニター・インフォメーションセンター(フリーダイヤル:0120-975-380)」へご相談ください。

アフターサービスを依頼される場合は次の内容をご連絡ください。 ●お名前 ●ご住所(付近の目標など) ●電話番号 ●品 名:タッチパネル付液晶ディスプレイ ●形 名: LCD3210-TC(J) ●製造番号(本機背面のラベルに記載) ●故障の症状、状況など(できるだけ詳しく) ●購入年月日または使用年数

### 本機を廃棄するには(リサイクルに関する情報)

当社は環境保護に強く関わっていきます。環境に対する影響を最小限にするために、リサイクルシステムを会社の最重要 課題の一つとして考えております。また、環境に優しい商品の開発と常に最新のISOの標準に従って行動するように努 力しています。当社の使用済みディスプレイのリサイクルシステムの詳細については当社インターネットホームページ をご覧ください。

URL http://www.nec-display.com

なお、資源有効利用促進法に基づく当社の使用済みディスプレイのリサイクルのお申し込みは下記へお願いします。

![](_page_35_Picture_147.jpeg)

※本機は事業系(法人ユーザー様)向けに販売している商品です。

個人ユーザー様が本商品を排出されるときには、有償となることがあります。

詳細は弊社ホームページ(http://www.nec-display.com/environment/appli.html)をご参照ください。

### (お知らせ)

「ご使用の前に」([了P2)のVCCIに関するご説明文の中で、「この装置は、家庭環境で使用することを目的としていますが、」という 記述をしておりますが、これは本機がVCCIクラスBというより厳しい基準に適合させていることから、協議会から指定された文章を記 述したものであり、本機は家庭環境での使用を目的とはしておりません。

### 12. 付 録

![](_page_36_Picture_1.jpeg)

本機のRS-232C端子とコンピューターのRS-232C端子をRS-232Cケーブル(別売)で接続するとコンピューターから 次のような操作が可能になります。

#### ・電源の入切

・入力の切替

### 接続方法

本機とコンピューター

![](_page_36_Figure_7.jpeg)

- ・ 接続はコンピューターと本機の電源を切ってからおこなってください。
- ・ 最初にコンピューターを立ち上げてから本機の電源を入れてください。(これをおこなわないとcomポートが使用 できなくなることがあります。)

### (お知らせ)

コンピューターの25ピンシリアルポートと接続する場合は変換アダプターが必要です。 変換アダプターについてはお買い上げの販売店へお問い合わせください。

#### 1) インターフェイス

![](_page_36_Picture_214.jpeg)

・本機はRS-232Cコントロール用としてRXD, TXDおよびGNDラインを使用します。

・リバースタイプのRS-232Cケーブル(別売)を使用ください。

2) コントロールコマンド

コマンドはアドレスコード, ファンクションコード, データコードおよびエンドコードで構成され、機能により コマンドの長さが異なります。

![](_page_36_Picture_215.jpeg)

30h 30h (アスキーコードの場合、 '0' '0') 固定 [アドレスコード]

[ファンクションコード] 各制御動作固有のコード

各制御動作固有のデータ(数値などで指定しない場合もあります。) [データコード]

0Dh (アスキーコードの場合、'<br />
固定 [エンドコード]

付

#### 3) 制御シーケンス

- (1) コマンドをコンピューターから本機へ送信します。(コマンドとコマンドの間隔を600ms以上あけてください。)
- (2) 本機はエンドコード受信後600ms以内\*にリターンコマンドを送信します。正常に受信できていないときはリターンコ マンドは送信しません。
- (3) コンピューターはリターンコマンドをチェックし、送信したコマンドが実行されたかどうかを確認します。
- (4) 本機からはリターンコード以外にもいろいろな他のコードが送信されます。RS-232Cによる制御シーケンスをおこ なっている場合は他のコードをコンピューター側でリジェクトしてください。

\*: 信号の切換中など、リターンコマンドの送信が遅れることがあります。

[例] 電源を「入」にする。(' 'はアスキーコードの場合)

| コンピューターから          | 本機からコンピューターへ  | 返すステータスの      |
|--------------------|---------------|---------------|
| 送信するコマンド           | 返すステータス       | 意味            |
| 30 30 21 0D        |               | 電源を「入」にするコマンド |
| ' ר⊑ו' יו' י∩' י∩' |               | を送出           |
|                    | 30 30 21 0D   | 本機がコマンドを受け取った |
|                    | 'ה־י" 'ס' 'ס' | (コマンドエコーバック)  |

4) 操作コマンド

操作コマンドは本機の基本操作の設定をおこないます。ただし、信号の切替え時には動作しない場合があります。 操作コマンドにはデータコードはありません。

![](_page_37_Picture_496.jpeg)

・電源を「切」にする操作は、電源の「入」から1分以上の間隔をあけてください。

・電源を「入」にする操作は、電源の「切」から1分以上の間隔をあけてください。

\*: S-VIDEOが「S独立」のときのみ有効

#### 5) 状態の読み出し方法

コンピューターからは、データコードを付加せずに送信します。

一方、コマンドを受け取ったLCD3210は現在の動作状態をデータコードとして付加し、送信します。

[例] 電源の状態を確認すると、電源がONであった場合。

![](_page_37_Picture_497.jpeg)

#### 読み出しコマンドの構成

![](_page_37_Picture_498.jpeg)

付

録

![](_page_38_Picture_0.jpeg)

![](_page_38_Picture_403.jpeg)

![](_page_38_Figure_2.jpeg)

※1 照明学会で推奨される明るい室内(750ルクス)での参考値

※2 RGB2またはRGB3のみ出力されます。

注意

上記仕様以外の外部スピーカーは接続しないでください。 本来の性能が出なかったり、故障の原因になります。

付

録

### さくいん

### $A \sim Z$

![](_page_39_Picture_71.jpeg)

#### $\star$

![](_page_39_Picture_72.jpeg)

### $\overline{a}$

![](_page_39_Picture_73.jpeg)

![](_page_39_Picture_74.jpeg)

### た

![](_page_39_Picture_75.jpeg)

#### $\ddot{\mathbf{5}}$

冷却ファン…………………… 4,10,29,32

![](_page_39_Picture_76.jpeg)

### $\hbar$

入力コネクター・・・・・・・・・・・・・・・・・・・・・・・・・ 40

### Þ

ワイヤレスリモコン·················· 9, 12

![](_page_39_Picture_77.jpeg)

### **MEMO**

![](_page_40_Picture_16.jpeg)

IIIIII

### **MEMO**

![](_page_41_Picture_17.jpeg)

**IIII**IIII

### **MEMO**

![](_page_42_Picture_16.jpeg)

IIIIII

![](_page_43_Picture_0.jpeg)

本 社 〒 108-0023 東京都港区芝浦 4-13-23(MS 芝浦ビル 10F)